# **Руководство по установке и эксплуатации экземпляра программного обеспечения, предоставленного для проведения экспертной проверки**

Москва 2023

## Оглавление

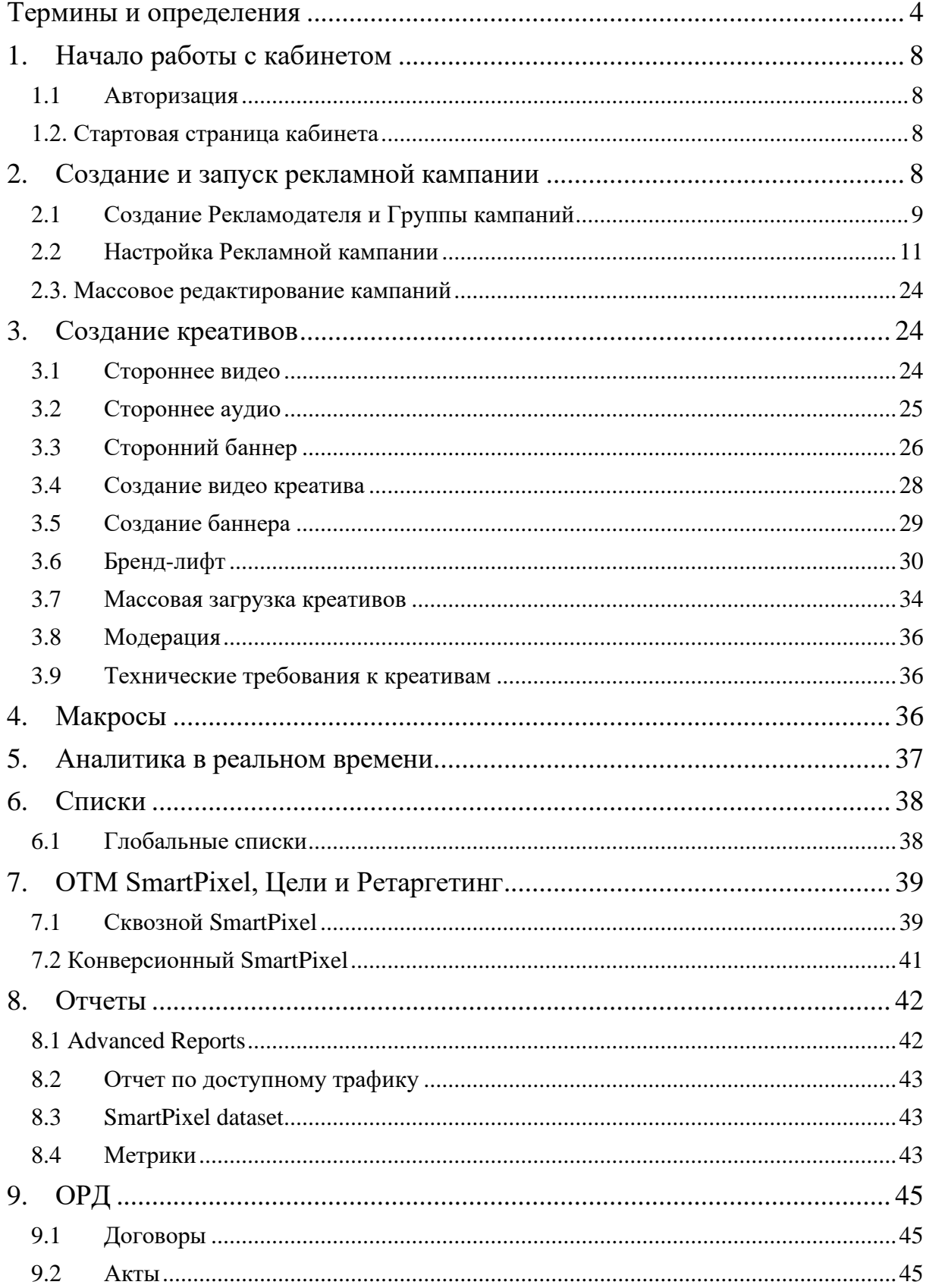

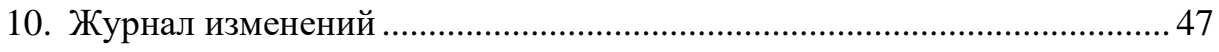

#### <span id="page-3-0"></span>**Термины и определения**

**OTM DSP (Demand Side Platform) –** Технологическая платформа для автоматизированной купли/продажи digital рекламы, построенная на данных (далее – «OTM DSP», «Программа») – программа для ЭВМ, представляющая собой цифровую платформу автоматизации покупки и продажи рекламных площадок, т.е. совокупность программно-аппаратных средств, предназначенных для создания и управления размещением рекламных кампаний в сети Интернет, получения статистических и аналитических данных о размещенных рекламных кампаниях.

**Личный кабинет** – пользовательский веб-интерфейс OTM DSP, предназначенный для управления услугами и получения отчетных данных.

**Рекламодатель** - Заказчик/Клиент пользователя, т.е. лицо, определившее объект рекламирования и/ или содержание.

**Рекламная кампания/ кампания** – комплекс рекламных материалов, распространяемых пользователем посредством подключенных SSP с учетом настроек таргетинга.

**SSP (Supply Side Platform) –** партнерская рекламная сеть сайтов третьих лиц в сети Интернет, к которой обращается OTM DSP, предоставляющих пользователю возможность размещения рекламных кампаний.

**Рекламный материал** - текст, графическое изображение и их комбинация, которые отображаются на мультимедийных цифровых технических средствах, доступных в ОТМ DSP, адресованные неопределенному кругу лиц и направленные на привлечение внимания к объекту рекламирования, формирование и поддержание интереса к нему и его продвижение на рынке.

**Кликовая ссылка –** специальный текст, включаемый в состав рекламного материала, предназначенный для переадресации обратившихся к ней посредством клика пользователей к интернет-ресурсу, URL-адрес которого указан пользователем ОТМ DSP для данного рекламного материала.

**Параметры размещения** – условия самостоятельного размещения рекламных кампаний, включая сроки размещения, форматы рекламной кампании, рекламные места в рекламной сети, таргетинг, ставки.

**Стратегия закупки** – следующие возможные модели расчета стоимости услуг и оптимизации закупки:

**CPM (Cost Per Mile)** – цена за 1000 показов.

**CPC (Cost Per Click)** – цена за 1 клик.

**CPA (Cost Per Action)** – цена за 1 целевое действие.

**CPV (Cost Per View)** – цена за 1 просмотр.

**Ставка –** цена показа, определенная и указанная в OTM DSP в качестве параметра модели расчета цены услуг.

**Таргетинг –** технология, позволяющая пользователю по различным параметрам определять необходимую аудиторию рекламной кампании.

**Показ** – зафиксированный OTM DSP случай демонстрации рекламного материала на интернет-сайте или в мобильном приложении.

**Клик/ Переход –** зафиксированный OTM DSP случай перехода по кликовой ссылке, включенной в рекламный материал, на интернет-сайт, URL-адрес которого указан пользователем для данного рекламного материала.

**CTR (Click-Through Rate)** – показатель кликабельности рекламного материала, измеряется как отношение количества кликов к общему количеству показов рекламного материала.

**VTR (View-Through Rate)** – показатель просматриваемости рекламного ролика, измеряется как отношение количества досмотров видео к общему количеству показов рекламного материала.

**CR (Conversion Rate)** – показатель конверсионности рекламной кампании, измеряется как отношение количества целевых действий к общему количеству показов рекламного материала

**Post-click конверсия** – целевое действие, выполненное пользователем после клика по рекламному материалу, совершенное в рамках заданного временного периода.

**Ретаргетинг -** технология, позволяющая пользователю демонстрировать рекламные материалы на собранную при помощи SmartPixel аудиторию, видевшую предыдущую рекламную кампанию.

**Пиксель -** специальный код или ссылка, включаемый в состав рекламного материала или устанавливаемый на сайт рекламодателя, позволяющий собирать аудиторию посетителей данного сайта или пользователей, видевших данный рекламный материал.

**SmartPixel –** специальный код или ссылка, формируемый на платформе OTM DSP, включаемый в состав рекламного материала или устанавливаемый на сайт рекламодателя, позволяющий собирать аудиторию посетителей данного сайта или пользователей, видевших данный рекламный материал.

**Segment –** аудиторный сегмент, состоящий из пользователей, собранных при помощи SmartPixel.

**Look-alike** – технология, позволяющая расширить аудиторию рекламной кампании за счет демонстрации рекламных материалов в том числе пользователям, похожим по поведению на исходную аудиторию.

**Макрос** – динамический изменяемый параметр, включаемый в состав рекламного материала.

**VAST, MPEG, HTML5, jpeg, gif, PNG, MRAID, TXT, Excel** – наименования форматов файлов, термины не переводятся, т.к. являются общепринятыми в области распространения интернет-рекламы.

**MIME-тип** – типы данных, которые могут быть переданы посредством сети Интернет с применением стандарта MIME (Multipurpose Internet Mail Extensions многоцелевые расширения интернет-почты).

**Rewarded video** – формат размещения рекламного материала в качестве награждаемого видео в мобильных приложениях.

**Grafana** – дашборд, содержащий в себе визуализированные данные для аналитики процесса реализации рекламных кампаний в реальном времени.

**Advanced Report** – основной отчет, содержащий в себе статистику по рекламным кампаниям, созданных в рамках личного кабинета в OTM DSP, наименование не переводится. т.к. является необходимым для функционирования Программы.

**ОРД** – Оператор рекламных данных, владелец программы для электронных вычислительных машин, предназначенных для установления факта распространения рекламы в информационно-телекоммуникационной сети Интернет, уполномоченные Федеральной службой по надзору в сфере связи, информационных технологий и массовых коммуникаций осуществлять учет рекламы в сети Интернет и предоставлять информацию в Федеральную службу.

**ERID** – присвоенный рекламному материалу токен, обозначение не переводится, т.к. является общепринятым термином в области учета интернет-рекламы.

## <span id="page-7-1"></span><span id="page-7-0"></span>**1.Начало работы с кабинетом**

## **1.1 Авторизация**

Для авторизации в ОТМ DSP необходимо перейти по данной ссылке:

[https://dsp.otm-r.ru/](https://dsp.otm-r.ru/auth?redirect=%2F)

При загрузке страницы отобразятся поля для авторизации на платформе. Язык формы авторизации определяется настройками браузера.

## OTM World Wide

## Введите данные для входа

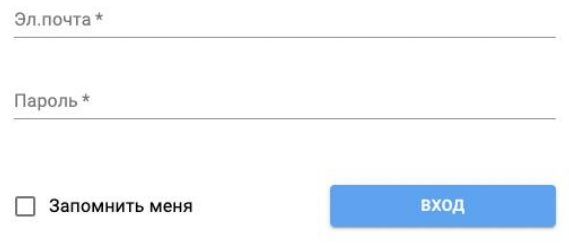

#### *Рис. 1. Форма авторизации*

Пользователю предоставляется право пользования OTM DSP путем предоставления удаленного доступа к ОТМ DSP, ее интерфейсу и инструментарию через сеть Интернет для размещения рекламных материалов и рекламных кампаний в сети Интернет.

В форме необходимо ввести логин и пароль, высланные Вам отдельным письмом на электронную почту, и далее нажать Вход для авторизации в системе.

## **1.2. Стартовая страница кабинета**

<span id="page-7-2"></span>После входа пользователь попадает на основную страницу кабинета, где отображаются все созданные в нем Рекламодатели.

## <span id="page-7-3"></span>**2.Создание и запуск рекламной кампании**

#### **2.1 Создание Рекламодателя и Группы кампаний**

<span id="page-8-0"></span>Для того, чтобы создать рекламную кампанию необходимо сначала создать соответствующего Рекламодателя.

| ш<br>而             | Рекламодатели<br>Отчёты  | Рекламодатели   |                                | + НОВЫЙ РЕКЛАМОДАТЕЛЬ |
|--------------------|--------------------------|-----------------|--------------------------------|-----------------------|
| $\triangle$        | Журнал изменений         |                 |                                |                       |
| ÷.<br>$:=$         | Пиксели                  | Поиск и фильтры |                                |                       |
| $\frac{1}{2}$<br>G | Глобальные списки<br>ОРД | Поиск           | $\checkmark$<br>Все неархивные | <b>ПРИМЕНИТЬ</b>      |
|                    |                          | ID<br>Название  |                                | Действия              |

*Рис. 2. Создание Рекламодателя*

В настройках Рекламодателя добавлено поле Сайт рекламодателя – оно обязательно для заполнения, в нем необходимо указать официальный сайт рекламодателя, без протокола https. Поле Сайт рекламодателя также есть на уровне создания Группы кампаний/ Кампании, построен на принципе наследования с более высокого уровня (Рекламодателя) и возможностью переопределения значения на более низком (Группы/ Кампании).

Также есть возможность задать комиссию для Рекламодателя. Если вы добавляете комиссию на уровне рекламодателя, то данная комиссия будет применяться ко всем группам кампаний и кампаниям внутри этих групп.

После перехода в раздел созданного Рекламодателя необходимо создать Группу кампаний. При ее создании Вам будет доступно управление настройками.

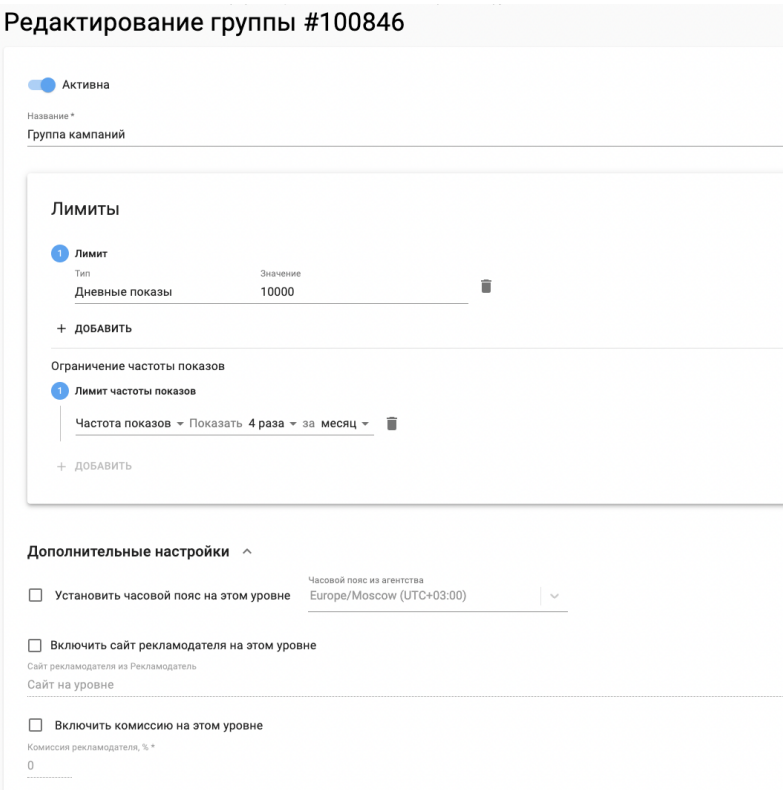

#### *Рис. 3. Настройки Группы кампаний*

На данный момент реализованы следующие настройки:

Лимиты – общие и дневные ограничения группы кампаний по показам, кликам, досмотрам, расходу. Достаточно выбрать параметр и задать значение. После этого, когда суммарная цифра по данному параметру в отчете по всем кампании из этой группы будет равна установленному значению – демонстрация Рекламных кампаний остановится.

Ограничение частоты показов – общее ограничение по частоте для группы кампаний. Значение частоты в группе не будет превышать заданного.

Дополнительные настройки – доступен выбор часового пояса; поле Сайт рекламодателя из Рекламодатель - по умолчанию домен рекламодателя берется с поля Сайт рекламодателя в настройках рекламодателя, галочка Включить сайт рекламодателя на этом уровне включает выбор приоритезации поля Сайт рекламодателя с уровня данной группы кампаний; настройка комиссии на уровне группы.

На уровне групп кампаний добавлена визуализация статистики, по умолчанию она отображается за последние 7 дней. Максимальная глубина – 62 дня, максимальный период для визуализации – 31 день. Есть возможность посмотреть статистику в

разрезе кликов, показов, CTR, VTR или расходу, а также выбрать конкретную группу кампаний для вывода графика.

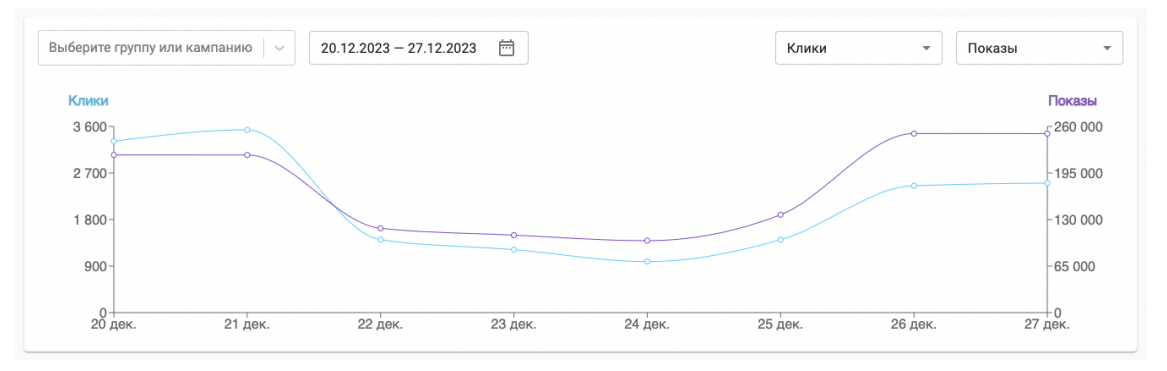

*Рис. 4. Визуализация статистики Группы кампаний*

Для каждой группы отображается ее статус (включена/ выключена), есть ползунок переключения статуса, а также группы кампаний есть возможность копировать. После копирования группы кампаний, скопируются все кампании, которые были в родительской группе, со всеми настройками. Скопированы они будут в состоянии паузы.

|               | Группы кампаний                            | Все неархивные                 | $\sim$          | <b>П</b> списки | + НОВАЯ ГРУППА<br><b>Е КРЕАТИВЫ</b>                            |
|---------------|--------------------------------------------|--------------------------------|-----------------|-----------------|----------------------------------------------------------------|
|               | Выберите группу или кампанию<br>$\searrow$ | 邑<br>$21.12.2023 - 27.12.2023$ |                 | Клики           | Показы<br>$\overline{\phantom{a}}$<br>$\overline{\phantom{a}}$ |
|               |                                            |                                |                 |                 |                                                                |
|               |                                            |                                | Нет данных      |                 |                                                                |
|               |                                            |                                |                 |                 |                                                                |
|               |                                            |                                |                 |                 |                                                                |
| $\mathsf{ID}$ | Название                                   |                                | Статус          |                 | Действия                                                       |
| 100847        | группа для договоров                       |                                | <b>Активные</b> |                 | n                                                              |
| 100846        | Группа кампаний с креативами               |                                | <b>Активные</b> |                 |                                                                |

*Рис. 5. Раздел Групп кампаний*

## <span id="page-10-0"></span>**2.2 Настройка Рекламной кампании**

Перейдя на страницу настроек кампании, вы увидите несколько вкладок:

Основное Цели Таргетинг Негативный таргетинг Предиктивный таргетинг

Лимиты

ОРД

Во вкладке Основное задаются базовые медийные настройки.

#### Создать новую кампанию

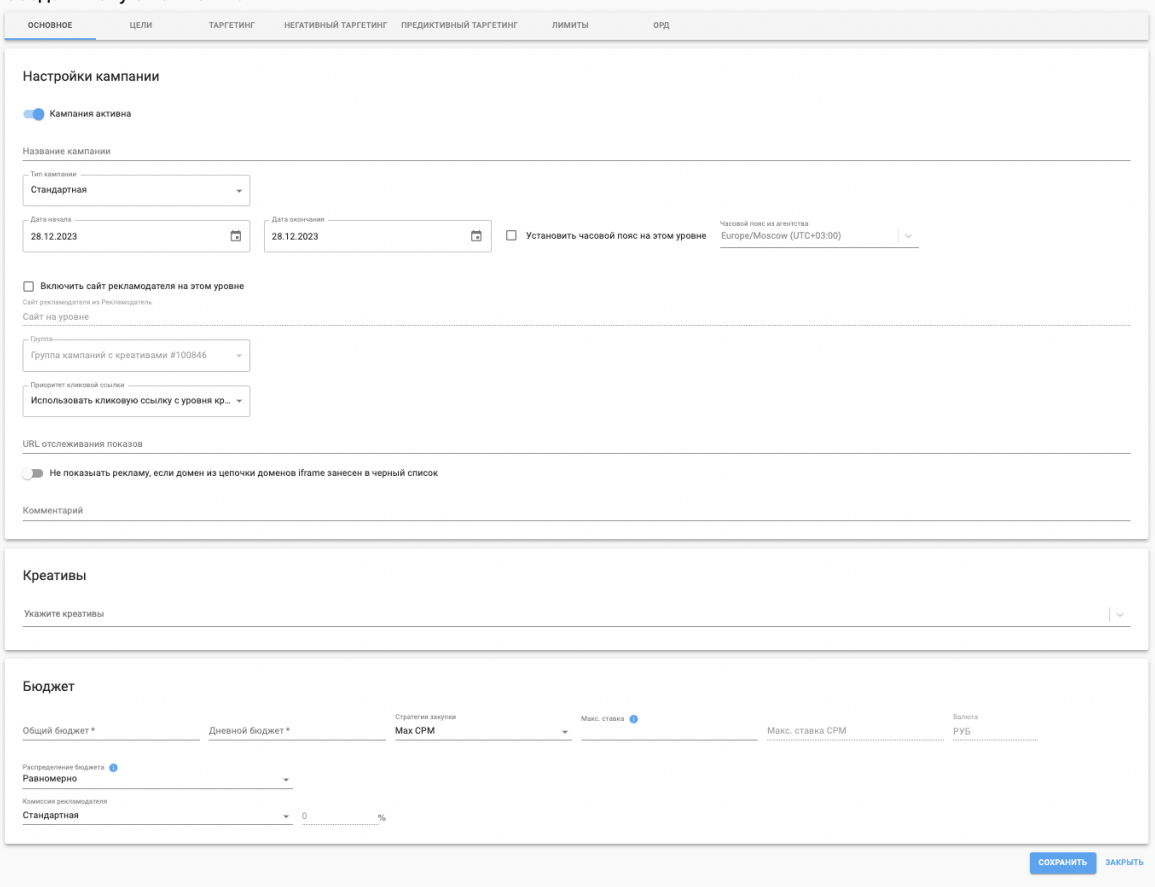

*Рис. 6. Основные настройки Рекламной кампании*

Рассмотрим поля для заполнения.

Название кампании

Тип кампании:

Стандартная кампания.

Сетевая кампания.

Закрытый аукцион.

Прямая сделка.

Дата начала/ Дата окончания - период кампании.

Сайт рекламодателя из Рекламодатель - по умолчанию домен рекламодателя берется с поля Сайт рекламодателя в настройках рекламодателя, галочка Включить сайт рекламодателя на этом уровне включает выбор приоритезации Сайт рекламодателя с уровня кампании.

Группа - группа кампаний, к которой принадлежит данная кампания. Заполняется автоматически, но при необходимости кампанию можно перенести в другую группу.

Приоритет кликовой ссылки - на уровне рекламной кампании существует выбор приоритетности кликовых ссылок. Данной настройкой выбирается, по какой ссылке будет происходить переход при клике на креатив. Есть возможность добавить одну кликовую ссылку на уровне кампании для всех креативов, прикрепленных к кампании, или использовать кликовые ссылки, заданные в креативах.

Кликовая ссылка – ссылка, по которой будет происходить переход, при выбранном приоритете ссылки с уровня рекламной кампании. Кликовая ссылка должна начинаться с префикса http:// или https://. Если ссылка обернута сторонними трекерами (например, для отслеживания видимости), необходимо нажать чек-бокс Кликовая ссылка содержит сторонний трекинг и ниже прописать целевую страницу после всех редиректов в Целевая страница (без редиректа).

URL отслеживания показов - первая возможность добавить счетчик на показ в рекламную кампанию. Указанный пиксель будет вызываться во всех креативах, прикрепленных к данной кампании (при добавлении пикселя и в креатив, и кампанию, он будет срабатывать дважды).

В рекламной кампании есть возможность не показывать рекламу, если домен из цепочки доменов занесен в черный список.

Комментарий – поле для добавления Ваших комментариев и заметок для кампании.

Креативы - поле для прикрепления созданных креативов к кампании, рядом с названием креатива отображается статус его модерации.

Общий Бюджет - общее ограничение по бюджету на все размещение.

Дневной Бюджет – максимальный дневной бюджет кампании.

Стратегия закупки - выбор стратегии оптимизации предиктора.

– CPM (не предиктор) – стандартная оплата по CPM. Стоимость указывается с учетом данных.

– CPC (предиктивная стратегия) - система старается выдержать заданную Вами Макс. ставку CPC, нужно около 100 кликов для точной работы. Стоимость указывается с учетом данных. Не используйте вместе с CTR предиктором.

– CPV (предиктивная стратегия) - система старается выдержать заданную Вами Макс. ставку CPV. Стоимость указывается с учетом данных.

– CPA (предиктивная стратегия) - система старается выдержать заданную Вами Макс. ставку CPA, нужно около 1000 действий для точной работы, работает для высоко конверсионных действий с коротким окном атрибуции. Стоимость указывается с учетом данных. Чтобы использовать CR предиктор, необходимо назначить для обучения предиктора хотя бы 1 цель на вкладке Цели (галочка Использовать для СРА или CR предиктора).

Макс. ставка - максимальное значение CPM/CPC/CPV/CPA, которое Вы бы хотели платить. CPC, CPV, CPA стратегии - это модели нашего предиктора, поэтому степень точности попадания в заданное значение будет зависеть от открученного объема, чем больше, тем точнее. Стоимость указывается с учетом данных.

Макс. ставка CPM - возможность ограничить максимальный CPM при использовании стратегий CPC, CPV, CPA.

Выбор валюты.

Распределение бюджета - скорость реализации дневного лимита кампании.

– Равномерно - бюджет откручивается равномерно в течение дня.

– Как можно быстрее - опция мгновенной открутки, дневной бюджет реализовывается настолько быстро, насколько возможно.

Комиссия рекламодателя – настройка комиссии на уровне рекламной кампании. Выставленная комиссия на более низком уровне заменяет комиссию на более высоком. Минимальное значение комиссии = 0,1%. Если Вы ставите комиссию  $10\%$ , а Макс. ставку СPM = 100, в этом случае Ваша Макс. Ставка СPM будет не больше 90.

– Стандартная - без комиссии.

– Специальная - выбор размера комиссии.

После того, как Вы указали основные настройки, далее в соответствующей вкладке назначаются Таргетинги.

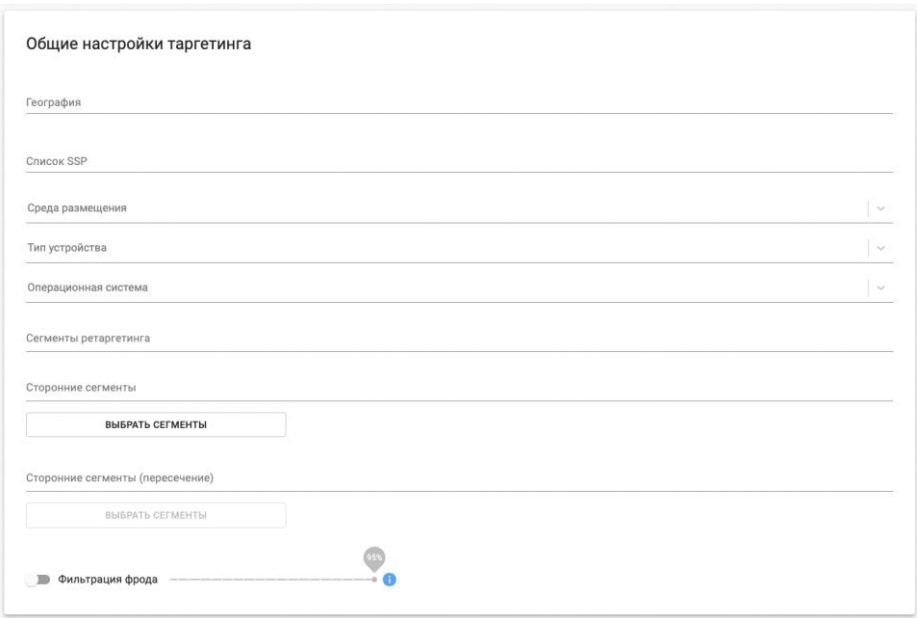

*Рис. 7. Общие настройки таргетинга*

География - возможность назначить страну, регион, город.

Список SSP - выбор доступных SSP для таргетинга.

Среда размещения - выбор формата рекламной кампании, браузерного или в мобильных приложениях. Если ничего не выбрать, кампания будет старгетирована и на браузеры, и на мобильные приложения.

Тип устройства - выбор типа девайса.

Операционная система - выбор операционной системы размещения.

Сегменты ретаргетинга - таргетинг на сегмент ретаргетинга, собранный при помощи SmartPixel.

Сторонние сегменты / Сторонние сегменты (пересечение) - таргетинг на сторонние сегменты аудиторий. На данный момент можно добавлять несколько сегментов по принципу ИЛИ, а также добавлять сегменты с пересечением (И) с помощью второго поля сторонних сегментов. Также есть возможность бесплатно добавить Look-alike аудиторию (только для определенных аудиторных сегментов).

Фильтрация фрода - доступна настройка фильтрации фрода. Допускаются значения от 1% до 95%, где при 1 предиктивная модель определяет, что с вероятность 1% трафик не является фродом, а при значении 95 определяемая предиктором вероятность, что трафик не является фродом составляет 95%.

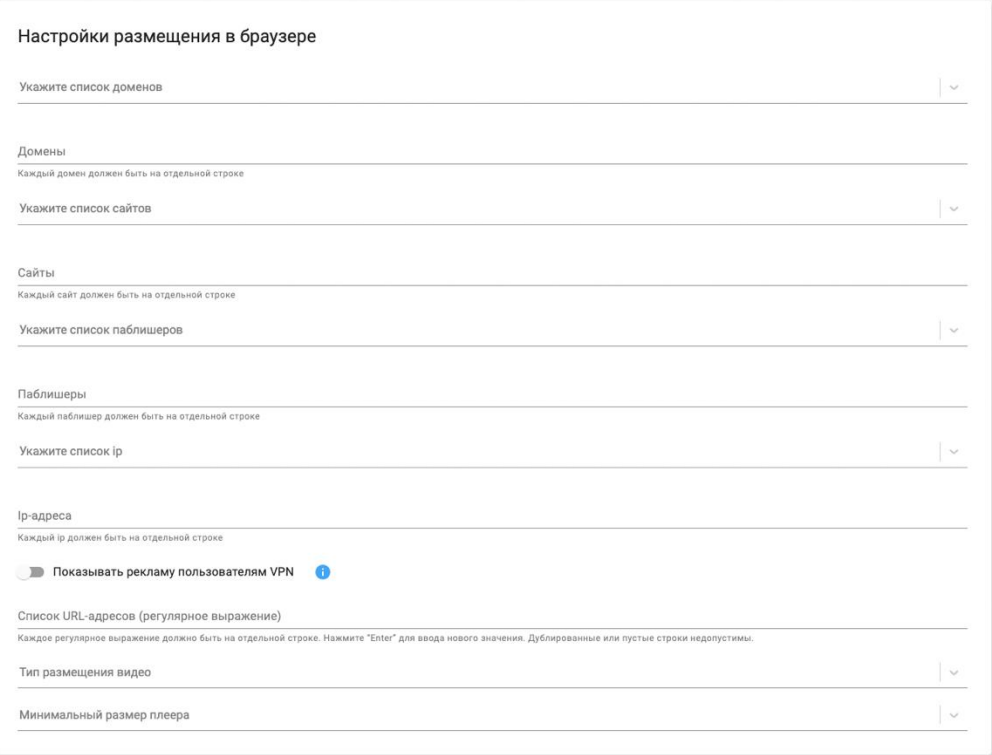

#### *Рис. 8. Настройки размещения в браузере*

Домены - возможность добавлять списки доменов для таргетинга как вручную, так и предварительно созданным списком (Список доменов). Каждый домен должен быть с новой строки. Обратите внимание, если Вы добавляете в кампанию домены - система автоматически начинает проверку по доменам и перестает работать с мобильными приложениями. Это равносильно тому, что Вы выбираете в настройках таргетинг только в браузере. Аналогичная ситуация и с Негативными таргетингами.

Сайты - таргетинг для нацеливания на специальные ID сайтов внутри рекламной сети OTM.

Паблишеры - таргетинг для нацеливания на специальные ID паблишеров внутри рекламной сети OTM. Каждый паблишер должен быть на отдельной строке.

IP - таргетинг на IP-адреса. Каждый IP-адрес должен быть на отдельной строке.

Показывать рекламу пользователям VPN - функция, позволяющая расширить аудиторию выбранных сегментов за счет показа креативов пользователям, которые используют VPN (только для определенных сегментов аудитории). При активации данной настройки в отчетах по географии может появиться нецелевое гео – учитывайте это при использовании.

Список URL-адресов (регулярное выражение) - возможность таргетироваться по значениям, входящим в URL страницы. Таргетинг осуществляется с помощью регулярных выражений. Каждое регулярное выражение должно быть на отдельной строке. Дублированные или пустые строки недопустимы.

Тип размещения видео - возможность таргетироваться на In-stream/ Out-stream. Работоспособность данной настройки зависит от качества маркировки трафика у выбранных SSP.

Минимальный размер плеера - возможность ограничить минимальный размер видеоплеера (доступен только для размещения в браузере).

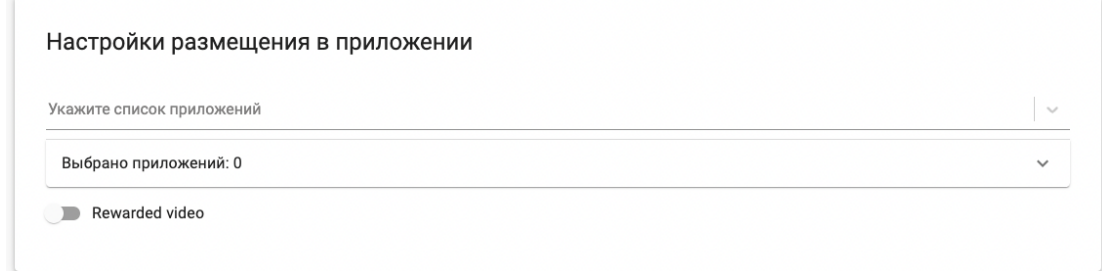

#### *Рис. 9. Настройки размещения в приложении*

Приложения - возможность добавлять списки приложений как вручную, так и предварительно созданным списком (Список приложений), или выбирать приложения из каталога. ID приложений добавляется в формате "848218959" для iOS и "com.gipnetix.doorsrevenge" для Android.

Обратите внимание, если Вы добавляете в кампанию ID приложений - система автоматически начинает их проверку и перестает работать с доменами. Это равносильно тому, что вы выбираете размещение только в приложениях. Аналогичная ситуация и с Негативными таргетингами.

Rewarded video - рекламная кампания будет показываться только в качестве награждаемого видео в мобильных приложениях.

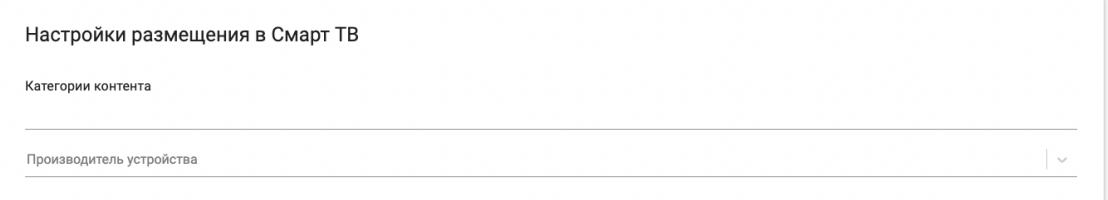

*Рис. 10. Настройки размещения в Смарт ТВ*

Категории контента - выбор категорий и жанров для Смарт ТВ (доступно только для одного приложения, указанного в Личном кабинете).

Производитель устройства - выбор производителей Смарт ТВ устройств (при выборе в поле Типа устройства – Смарт ТВ).

Вкладка Негативный таргетинг полностью дублирует по описанию текущий раздел, исключая заданные сущности из размещения.

Вкладка Цели предназначена для связки целей SmartPixel с рекламной кампанией. Также здесь можно назначать CPA и CR предиктору инструкцию, какую именно цель необходимо автоматически оптимизировать с помощью CPA стратегии или CR контроллера.

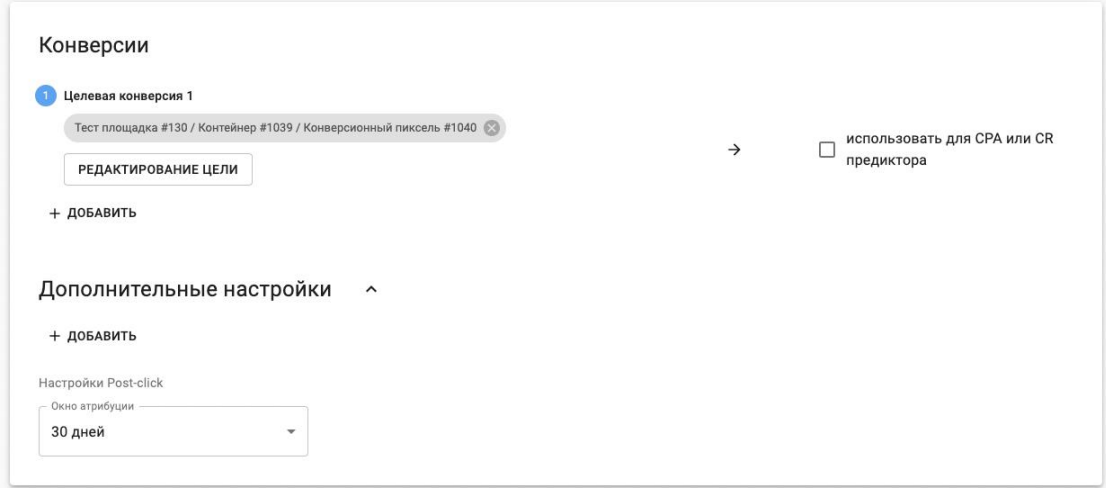

*Рис. 11. Настройка целей кампании*

Для того, чтобы настроить атрибуцию (связку) целей с кампанией, нужно создать соответствующий конверсионный SmartPixel.

Далее на вкладке Цели в настройках рекламной кампании назначить необходимую цель для Целевой конверсии 1. В рамках настройки каждой из целей, внутри нее можно выбрать только один SmartPixel. Контейнер выбрать нельзя.

Дополнительные настройки - блок с дополнительными параметрами настройки отслеживания конверсий (для таких конверсий нужна определенная интеграция, которая будет предполагать передачу заданных в настройке кампании параметров для фиксации конверсии).

Настройки Post-click – блок с настройкой окна атрибуции, т.е. периода после клика по рекламному креативу, в рамках которого система будет считать выполненное

пользователем целевое действие конверсией. Есть возможность выбрать период в 7, 14 или 30 (вариант по умолчанию) дней.

После этого Вы сможете отслеживать достижения каждой цели в отчетах по привязанному к ней SmartPixel. Для этого выбирайте группировку по Цели и метрику PCC (Post-click конверсии).

Чтобы система учитывала Ваши цели в работе предиктора и начала обучать модель, необходимо нажать галочку "использовать для СРА или CR предиктора". Если добавлены несколько целей в Целевой конверсии 1 и нажата галочку "использовать для СРА или CR предиктора" - данные цели будут учитываться по принципу ИЛИ, т.e. система будет обучаться достигать любую из этих целей. Если же нажаты галочки "использовать для СРА или CR предиктора" напротив Целевой конверсии 1 и Целевой конверсии 2 - система это воспримет как уточняющий таргетинг (И) и будет обучаться на основе достижения этой составной цели (успешная Цель  $1 +$  успешная Цель  $2 = 1$ целевое действие).

Количество успешных действий, которые будут использоваться в обучении предиктора, можно отслеживать в отчете по метрике Actions. Предиктор учитывает только Post-click конверсии.

Во вкладке Предиктивный таргетинг есть возможность дать команду системе автоматически стремиться к выполнению целевых значений определенных метрик.

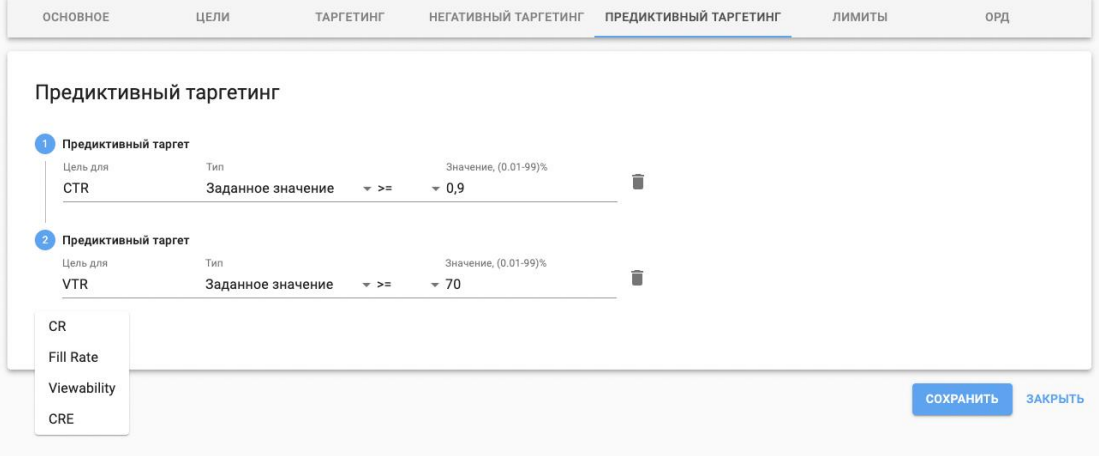

*Рис. 12. Настройка предиктивного таргетинга*

На данный момент доступны следующие контроллеры:

CTR – система старается выдержать средний CTR за всю кампанию (не используется вместе с CPC стратегией).

VTR – система старается выдержать средний VTR за всю кампанию.

CR – система старается выдержать средний CR за всю кампанию. Работает для конверсий с CR > 0,3% (Тип Заданное значение не работает с этим предиктором). Чтобы использовать CR предиктор, необходимо назначить для обучения предиктора хотя бы 1 Цель на вкладке Цели (галочка использовать для СРА или CR предиктора).

Видимость – система старается выдержать среднюю видимость за всю кампанию. Для баннеров при создании креативов достаточно выбрать опцию Общая видимость.

Настройки контроллеров:

Заданное значение = – система будет стремиться выполнить точное значение.

Заданное значение >= – система будет стремиться выполнить приближенное значение к заданному, но не ниже. (Рекомендуем к использованию).

Верхняя граница – система будет стремиться выкупить трафик с максимально высоким показателем, относительно заданного значения. Если выбрано Верхняя граница = 10%, то на трафике с максимальным CTR 1% система попытается выкупить весь инвентарь, у которого предположительный CTR 0.9-1%

Нижняя граница – система будет стремиться выкупить трафик с максимально низким показателем, относительно заданного значения.

Во вкладке Лимиты на уровне кампании возможно задавать ограничители/ лимиты. Доступны ограничения по дням и времени, а также лимиты по параметрам.

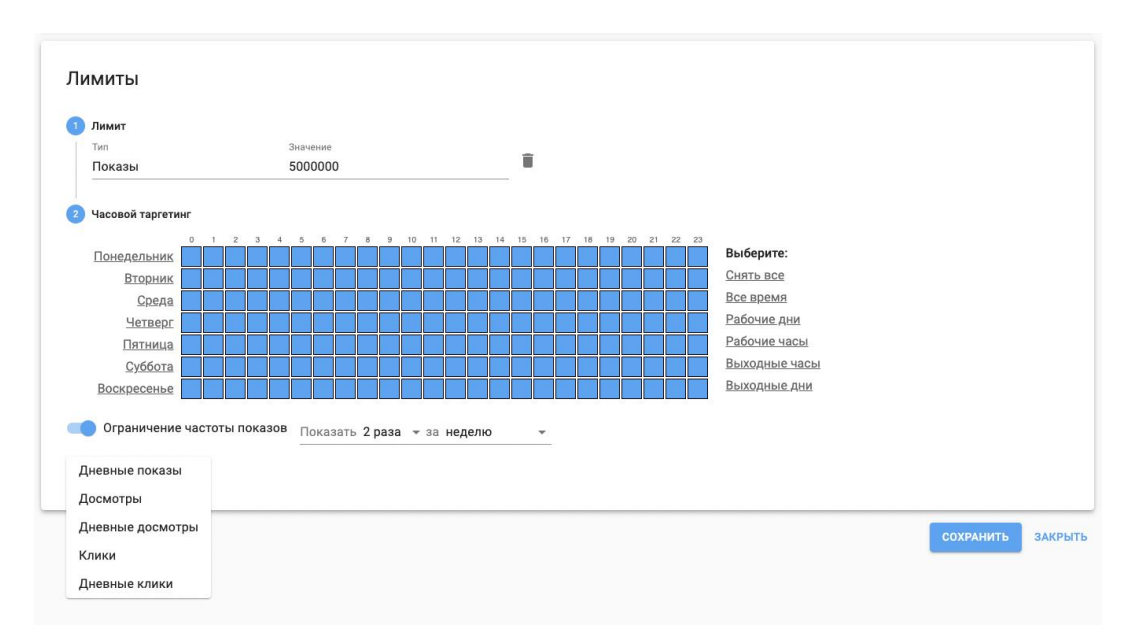

*Рис. 13. Настройка лимитов кампании*

В часовом таргетинге выбираются необходимые дни недели и часы размещения или один из готовых вариантов, например:

Снять все Все время Рабочие дни Рабочие часы Выходные часы Выходные дни

Лимиты по параметрам работают следующим образом: выбирается желаемый параметр и задается значение. Кампания прекратит открутку, как только условие будет выполнено.

Например:

Показы = 5000000 - кампания остановится, когда суммарное количество показов за весь период кампании достигнет значения 5000000 (с небольшой погрешностью).

Дневные клики = 28 - кампания приостановит открутку на текущий день, несмотря на дневной бюджет, в тот момент, когда дневной показатель кликов достигнет 28 (с небольшой погрешностью).

Доступен следующий набор лимитов по параметрам:

Показы - ограничение на количество показов.

Дневные показы - дневное ограничение на количество показов.

Досмотры - ограничение на количество досмотров видео.

Дневные досмотры - дневное ограничение на количество досмотров.

Клики - ограничение по кликам.

Дневные клики - дневное ограничение по кликам.

Ограничение частоты показов - возможность назначить необходимую частоту показов рекламного креатива.

Во вкладке ОРД есть возможность послать креативы на маркировку и отправить данные в ОРД. Для этого нужно выбрать Оператора Рекламных Данных, с которым вы планируете взаимодействовать. В ОТМ DSP настроена интеграция с Первым ОРД.

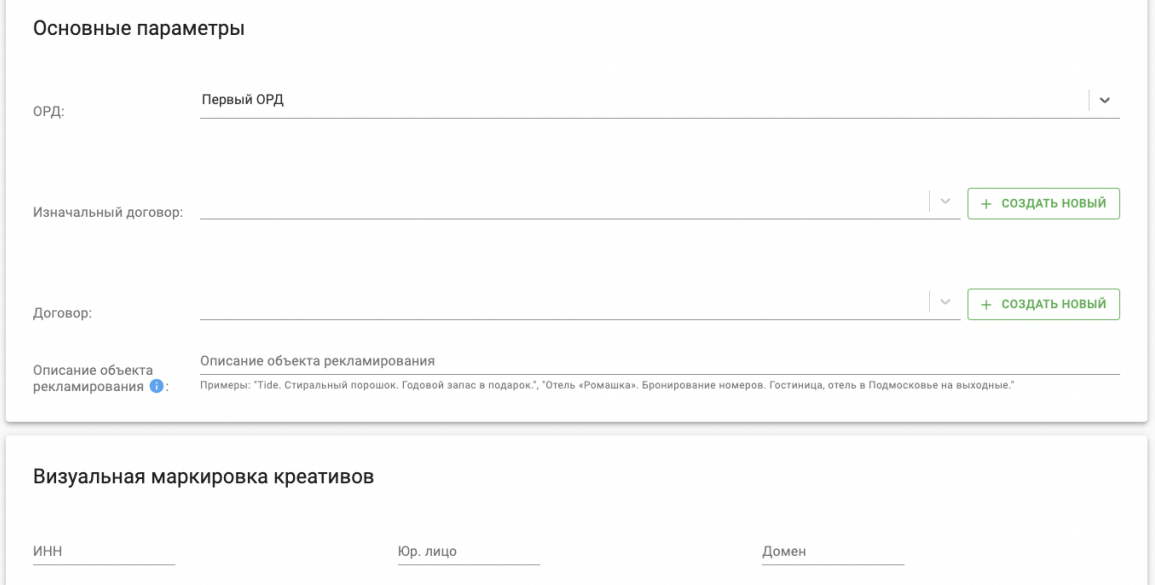

#### *Рис. 14. Интеграция с Первым ОРД*

Для подачи данных при помощи интеграции с Первым ОРД необходимо создать новый первоначальный договор или выбрать из списка изначальный договор из доступных вашему агентству в поле "Изначальный договор". Доступен поиск ранее заведенных договоров по ИНН/ Юр. лицу/ Номеру договора.

Для подготовки к формированию актов разаллокации необходимо также создать новый конечный договор или выбрать из списка ранее созданный конечный договор в поле "Договор".

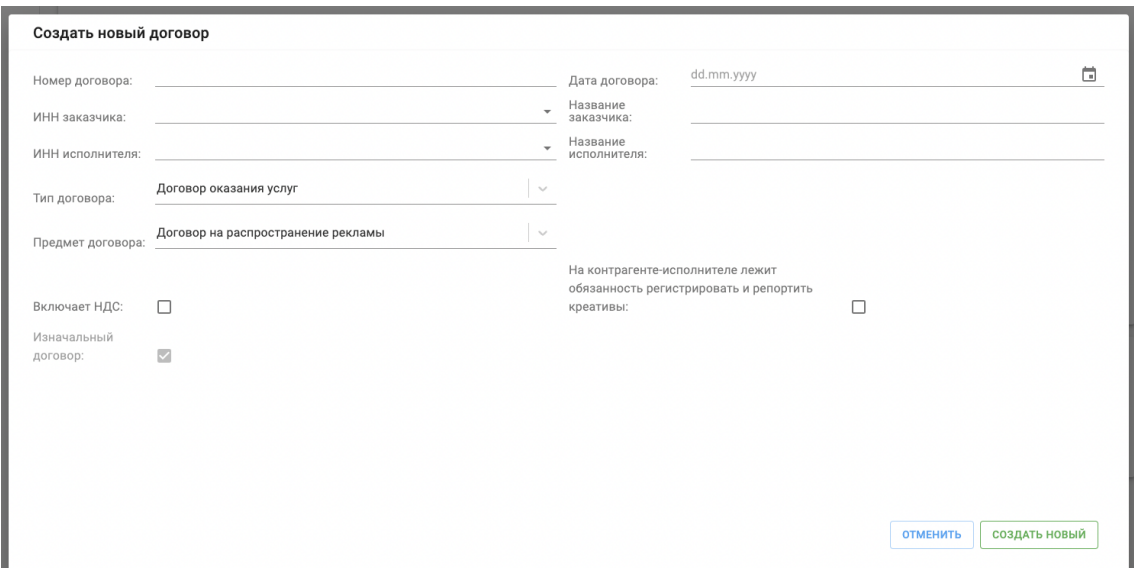

*Рис. 15. Регистрационные поля Договоров*

Доступные для выбора типы договора:

Договор оказания услуг

Посреднический договор

Дополнительное соглашение

Самореклама

Доступные для выбора предметы договора:

Договор на распространение рекламы

Посредничество

Представительство

Договор на организацию распространения рекламы

Иное

В случае выбора типа Посреднический договор также активируется чек-бокс Агент действует в интересах распространителя рекламы (если Агент действует в интересах рекламодателя в этом агентском договоре, отмечать не требуется), а также дополнительное поле Тип действия для посреднического договора. В данном поле необходимо выбрать один из следующих вариантов:

Заключение договоров Коммерческое представительство

Действия в целях распространения рекламы

Иное

Для отправки данных по рекламной кампании необходимо нажать Отправить в ОРД, чтобы инициировать синхронизацию.

Далее нужно добавить визуальную маркировку креативов по следующим признакам:

ИНН – ИНН Рекламодателя.

Юр. лицо – Юр. лицо рекламодателя.

Домен – Официальный сайт рекламодателя.

В разделе Креативы вкладки ОРД отображается статус синхронизации креатива с ОРД, присвоенный креативу токен, т.е. ERID, ОРД ID – ID креатива в системе ОРД в связке с токеном, а также статус получения данных от ЕРИР. При редактировании креатива все изменения состояния будут фиксироваться в ОРД под выданным ему ERID.

Для рекламных кампаний, не требующих маркировки креативов, например, с таргетингом на аудиторию вне РФ, добавлена опция не отправлять данные в ОРД. Выбирая данный вариант, вы подтверждаете, что Вы отказываетесь маркировать (токенизировать) рекламу и передавать данные о рекламе в ОРД, используя функционал платформы.

#### **2.3. Массовое редактирование кампаний**

<span id="page-23-0"></span>Есть возможность массово редактировать рекламные кампании в группе. Для этого необходимо выбрать нужные вам кампании и нажать Массовое редактирование.

|              | ID         | Название                                        | Макс. Цена | Стратегия | Общий бюджет                              | Дневной бюджет | Статус | Вкл / Выкл     | ОРД синхр. | Период                   | Клики | Показы | CTR, % | Расход                   | VTR                      | Действия                       |
|--------------|------------|-------------------------------------------------|------------|-----------|-------------------------------------------|----------------|--------|----------------|------------|--------------------------|-------|--------|--------|--------------------------|--------------------------|--------------------------------|
| Ξ            |            |                                                 |            |           |                                           |                |        |                |            |                          |       |        |        |                          |                          | <b>МАССОВОЕ РЕДАКТИРОВАНИЕ</b> |
|              | 954 тест 2 |                                                 | 22.00      | Max CPM   | 3 3 3 3 , 0 0                             | 22,00          |        |                |            | 01.11.2023<br>01.11.2023 | $-$   | $\sim$ | -      | -                        | -                        | $\cdots$                       |
| $\checkmark$ | 953        | тест приориет креатив креатив<br>сору сору сору | 55.00      | Max CPM   | <b>CARD CARD CARD IN</b><br>5 5 5 5 5 0 0 | 5 551,00       |        | $\blacksquare$ |            | 14.09.2023<br>14.09.2023 | $-$   | $\sim$ | $-$    | $\overline{\phantom{a}}$ | $\overline{\phantom{m}}$ |                                |

*Рис. 16. Массовое редактирование кампаний*

Различающиеся параметры подчеркиваются оранжевым цветом. Если их изменить - поле меняется во всех редактируемых кампаниях.

## <span id="page-23-1"></span>**3. Создание креативов**

#### <span id="page-23-2"></span>**3.1 Стороннее видео**

#### Создание стороннего видео креатива

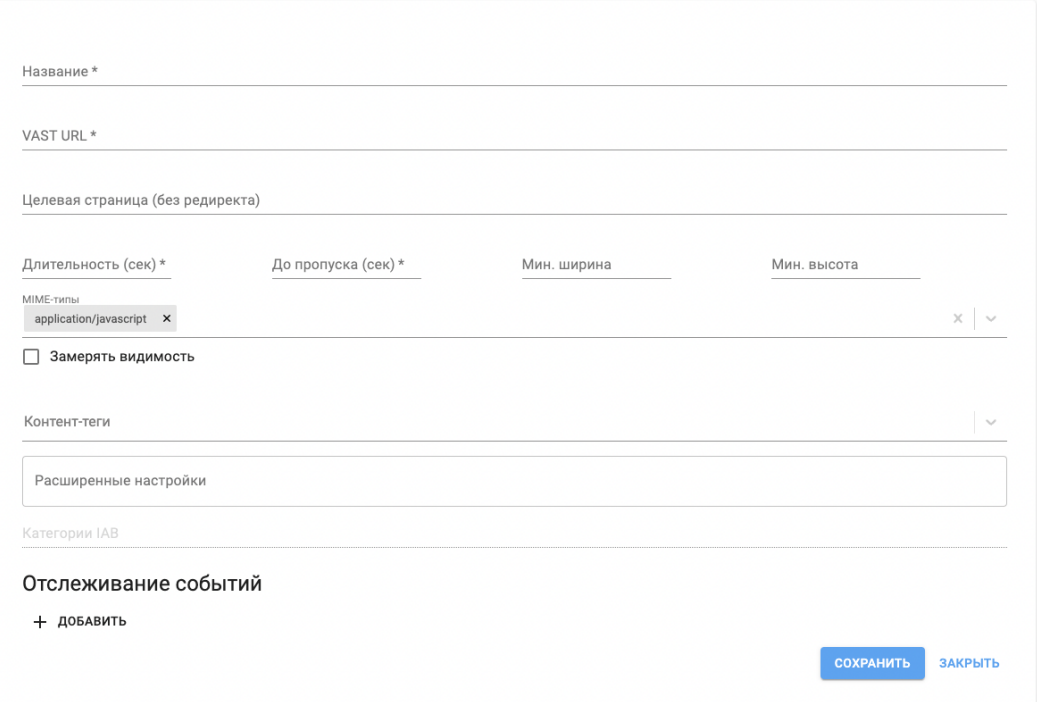

*Рис. 17. Создание Стороннего видео креатива*

Название креатива.

VAST URL - необходимо добавить рабочий VAST URL. Рекомендуем предварительно проверить работоспособность вашего VAST в VAST Inspector.

Целевая страница (без редиректа) – поле для указания целевой страницы без редиректа.

Длительность (сек) - длина ролика (рекомендуемая длина до 30 секунд).

До пропуска (сек) - через сколько появится кнопка пропуска (рекомендуем ставить от 5 до 10 секунд, не рекомендуем оставлять пустоту).

MIME-типы – выбрать необходимый MIME-тип для Вашего креатива. Для VAST/ VPAID - application/javascript.

Замерять видимость - возможность измерения видимости креатива. В отчетах в метрике S Viewable / S Rec % Вы сможете наблюдать видимость Вашего креатива.

Контент-теги - маркировка тематики креатива.

Отслеживание событий - возможность добавить дополнительные счетчики на показ или другие события.

#### <span id="page-24-0"></span>**3.2 Стороннее аудио**

#### Создание стороннего аудио креатива

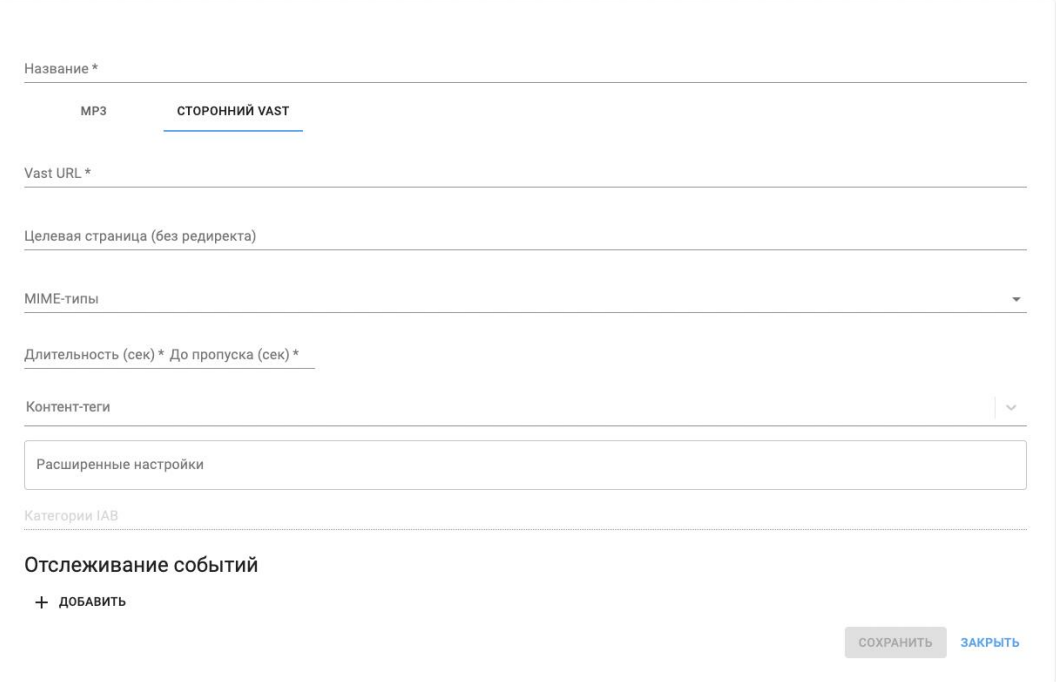

*Рис. 18. Создание стороннего аудио креатива*

Название креатива.

Далее необходимо выбрать между MP3 и Сторонним VAST. Если выбираете MP3 – система ждет от вас MP3 креатив + баннер компаньон. Если выбираете сторонний VAST – система ждет от Вас Third party VAST audio креатив.

VAST URL - необходимо добавить рабочий VAST URL.

Целевая страница (без редиректа) – заполняется при выборе стороннего VAST, в поле вносится целевая страница без редиректа.

Длительность (сек) - длина аудио (рекомендуемая длинна до 30 секунд).

До пропуска (сек) - техническое поле, значение = Длительность.

MIME-типы – выбрать необходимый MIME-тип для Вашего креатива.

Контент-теги - маркировка тематики креатива.

Отслеживание событий – возможность добавить необходимое количество счетчиков на показ или другие события.

#### **3.3 Сторонний баннер**

<span id="page-25-0"></span>В разделе Сторонний баннер можно создавать креативы Java script. Рассмотрим поля для заполнения.

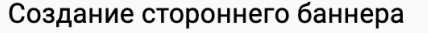

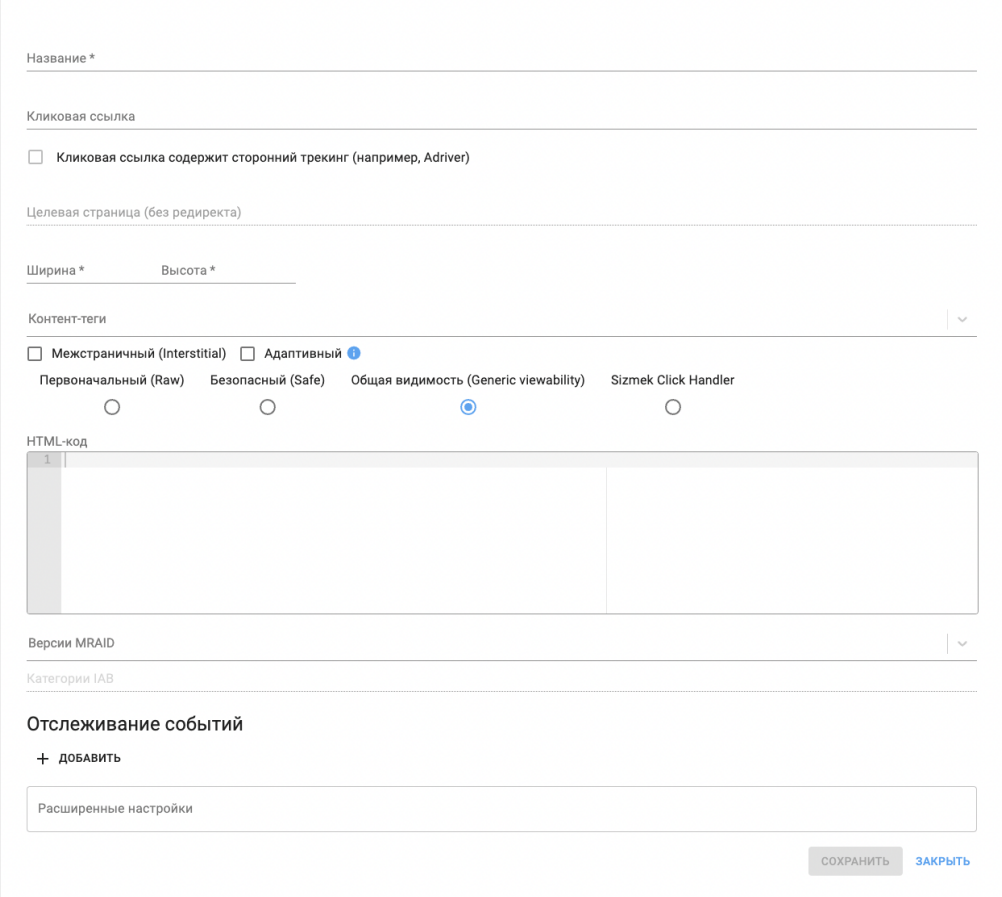

*Рис. 19. Создание стороннего баннер креатива*

Название креатива.

Кликовая ссылка – ссылка, по которой будет осуществляться переход. Если ссылка обернута сторонними трекерами (например, для отслеживания видимости) необходимо нажать чек-бокс Кликовая ссылка содержит сторонний трекинг, и ниже прописать целевую страницу после всех редиректов.

Важно: для сторонних креативов данная ссылка прописывается на уровне самих креативов, а не в кампании, так как в настройках рекламных кампаний есть приоритет ссылок.

Ширина / Высота – размеры креатива. Проставьте, если не проставились автоматически.

Контент-теги - маркировка тематики креатива.

Межстраничный (Interstitial) - галочка, которая отвечает за то, что креатив будет крутиться только там, где в реквесте передается параметр interstitial = 1 (означает, что это полноэкранный показ, если креатив не полноэкранный, то будут добавлены черные полосы сверху /снизу/ по бокам).

Возможность размещать креатив как адаптивный.

Есть возможность замерять Видимость для баннеров (выбирается Общая видимость).

Sizmek Click Handler - специальный тип креатива (используется в редких случаях, для более точной информации обращайтесь к Вашему менеджеру).

HTML-код - в данное поле вводится JavaScript код креатива.

Отслеживание событий – возможность добавить необходимое количество счетчиков на показ или другие события.

Отметим, что код сторонних Java Script креатив необходимо предварительно адаптировать под нашу систему.

#### **3.4 Создание видео креатива**

<span id="page-27-0"></span>Есть возможность загрузить видео креатив в формате MPEG. Рассмотрим поля для заполнения.

#### Создание видео креатива

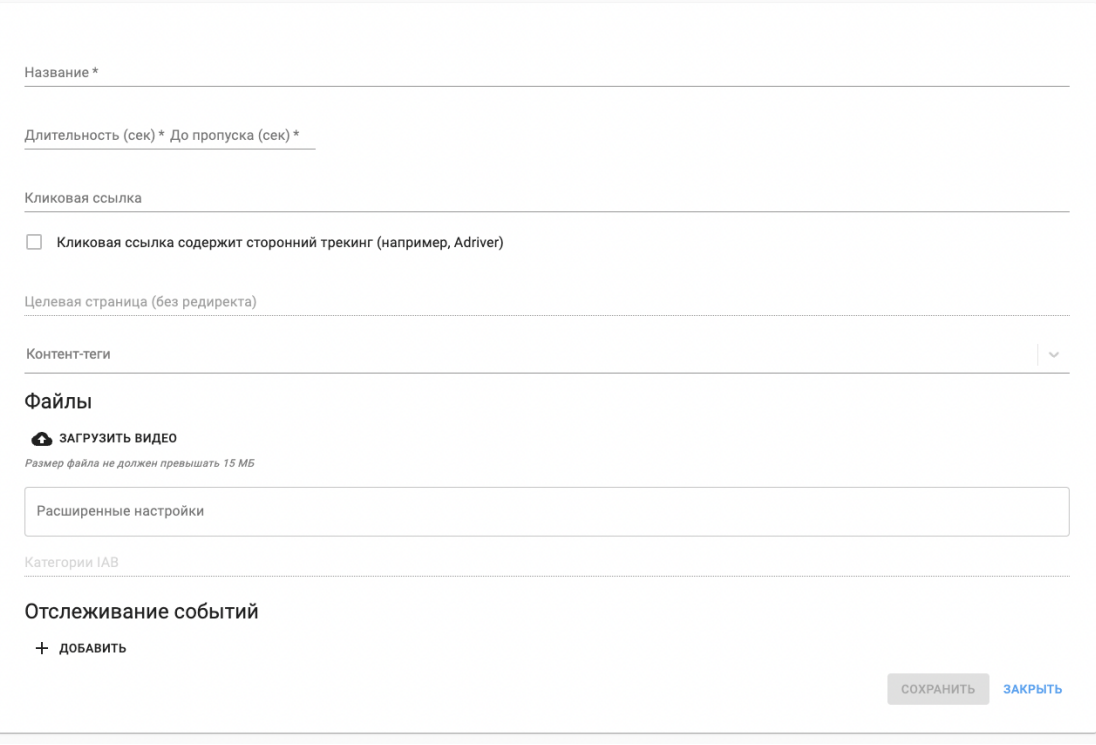

*Рис. 20. Создание видео креатива*

Название креатива.

Длительность / До пропуска (сек) - длительность ролика и активация кнопки пропуска. Рекомендуется не оставлять пустыми данные поля.

Кликовая ссылка - ссылка на посадочную страницу, вместе с системой аудита, если есть. Если ссылка обернута сторонними трекерами (например, для отслеживания видимости) необходимо нажать чек-бокс Кликовая ссылка содержит сторонний трекинг, и ниже прописать целевую страницу без редиректа.

Контент-теги - маркировка тематики креатива.

Загрузить видео - загрузка файла согласно техническим требованиям к креативам.

Отслеживание событий – возможность добавить необходимое количество счетчиков на показ или других событий.

## **3.5 Создание баннера**

<span id="page-28-0"></span>Для загрузки доступны HTML5 креативы, подготовленные по нашим техническим требованиям.

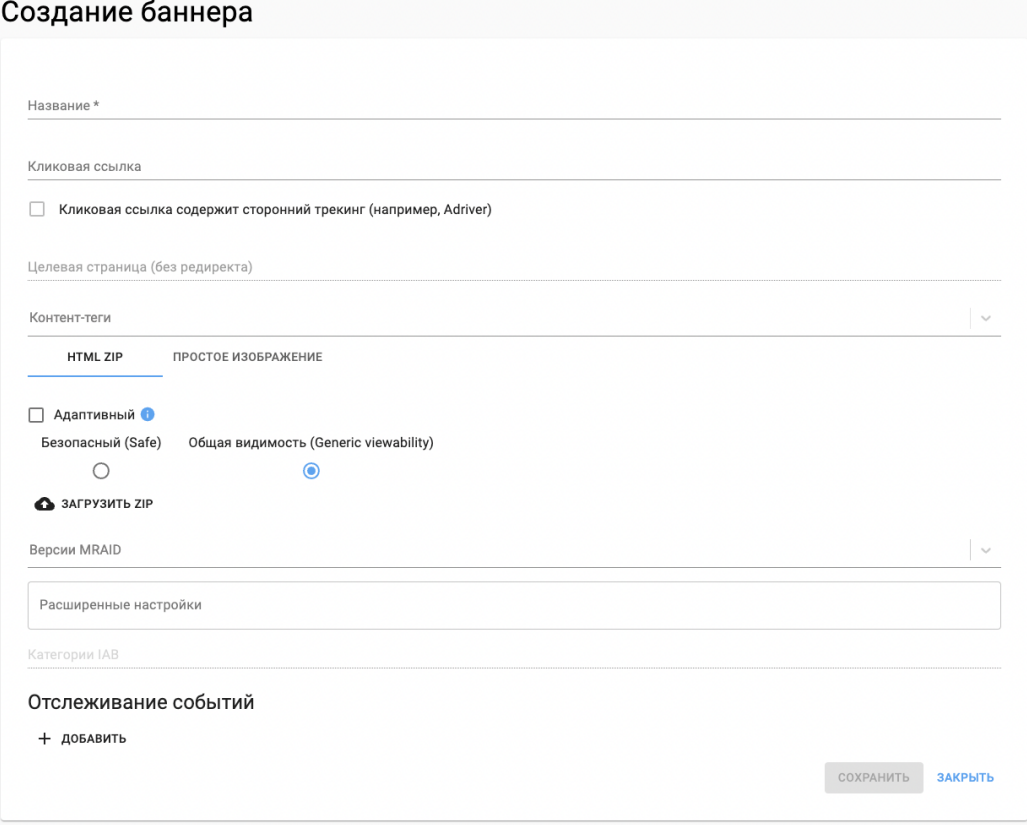

*Рис. 21. Создание баннера*

Название креатива.

Кликовая ссылка – ссылка, по которой будет осуществляться переход (вместе с пикселем аудита, если есть). Если ссылка обернута сторонними трекерами (например, для отслеживания видимости) необходимо нажать чек-бокс Кликовая ссылка содержит сторонний трекинг, и ниже прописать целевую страницу без редиректа.

Контент-теги - маркировка тематики креатива.

Далее необходимо выбрать между форматами HTML ZIP и Простым изображением. Если выбираете формат HTML ZIP – система ждет от Вас HTML5 креатив. HTML5 креатив необходимо предварительно адаптировать под нашу систему. Описание того, как это делается, можно найти в разделе технических требований к креативам. Если выбираете Простое изображение – система ждет от Вас Jpeg, Gif или PNG файл, соответствующий нашим техническим требованиям к креативам.

Межстраничный (Interstitial) - галочка, которая отвечает за то, что Ваш креатив будет крутиться только там, где в реквесте передается параметр interstitial  $= 1$ (означает, что это полноэкранный показ, если креатив не полноэкранный, то будут добавлены черные полосы сверху/снизу/по бокам).

Возможность размещать креатив как адаптивный.

Появилась возможность замерять Видимость для баннеров (ставится галочка Общая видимость).

Sizmek Click Handler - специальный тип креатива (используется в редких случаях, для более точной информации обратитесь к Вашему менеджеру).

Ширина/ Высота – размеры креатива. Проставьте, если не проставились автоматически.

URL файла - URL баннера для загрузки (вместо загрузки баннера с компьютера, если загружать файл с компьютера в это поле будет добавлен URL файла на нашем сервере).

Версии MRAID - Вы можете использовать MRAID креативы, в таком случае выбирается нужная версия.

Отслеживание событий - поле для ввода необходимого количества счетчиков на показ или другие события.

#### <span id="page-29-0"></span>**3.6 Бренд-лифт**

Бренд-лифт – это исследование, позволяющее измерить и оценить восприятие пользователями вашей рекламной активности.

В ходе исследования рекламодатель может выявить:

- Насколько запоминаема его реклама и узнаваем бренд.

- Готовы ли целевые пользователи к приобретению рекламируемых товаров или услуг.

- Каковы основные конкуренты рекламируемого бренда.

Размещение анкеты возможно как в привычных видеоплеерах, так и баннерных местах. Рассмотрим процесс заведения бренд-лифт креативов.

Для создания креатива выбираем в выпадающем списке креативов Бренд-лифт, в открывшейся форме задаем его название и нажимаем Сохранить.

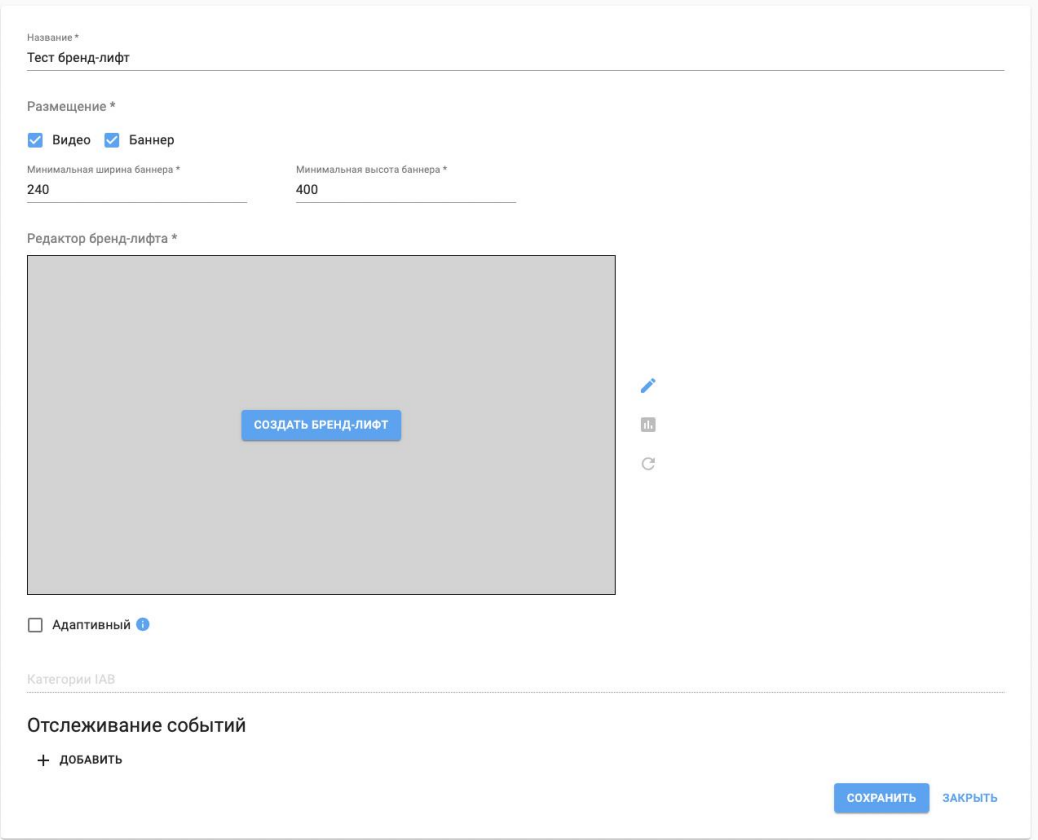

#### *Рис. 22. Создание бренд-лифт креатива*

Далее в форме создания креатива Вы увидите следующие настройки:

Размещение – выбор места для размещения опроса. Данная настройка позволяет определить тип рекламного инвентаря, в котором будет размещена анкета:

Видео – размещение в плеерах

Баннер – в баннерных местах

В рамках одного креатива возможен выбор сразу нескольких опций, т.к. креатив адаптируем под оба формата. По умолчанию активны оба чек-бокса. При выборе типа размещения Баннер также необходимо задать и минимальные размеры баннерных мест, в которые будет встраиваться создаваемый креатив. Например, при минимально заданном значении в 240x400, Ваш бренд-лифт может быть встроен также и в баннерное место размером 300x600.

Редактор бренд-лифта – создание бренд-лифта в редакторе. Для открытия редактора необходимо нажать Создать бренд-лифт в окне предпросмотра. В открывшемся окне задайте базовые настройки для вашего шаблона и переходите к созданию самого опроса, нажав Продолжить.

Для создания опроса выберите Формат рабочей области (соотношение сторон, под которые будет адаптироваться Ваш бренд-лифт) и переходите к основным настройкам опроса в правом боковом меню (Элементы слайда –> Опрос).

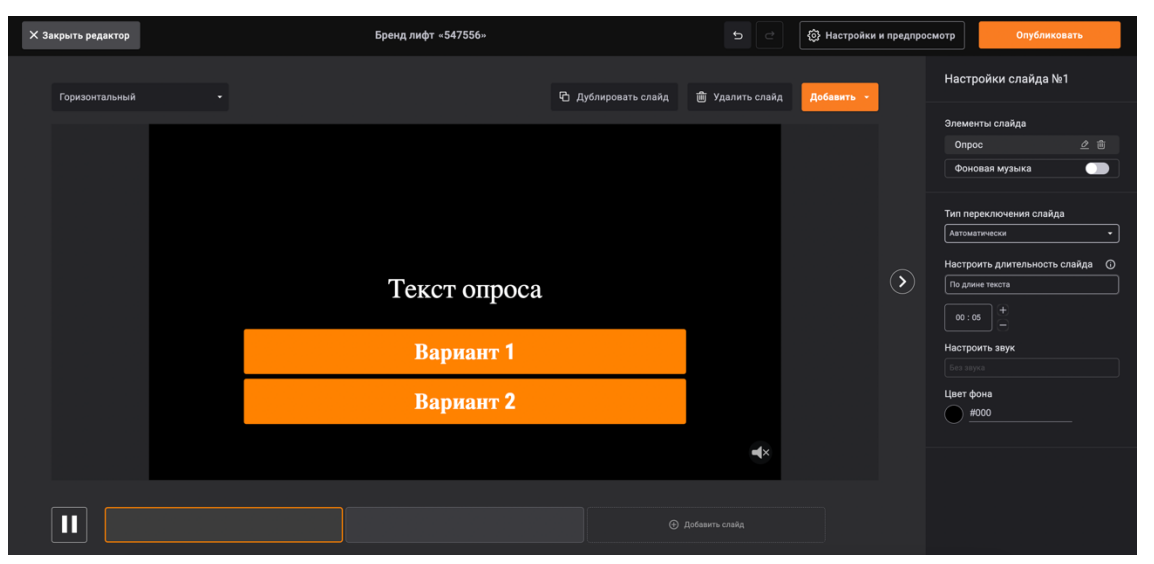

*Рис. 23. Создание бренд-лифт креатива*

Каждый слайд с вопросом и набором ответов формируется отдельно (1 слайд – 1 вопрос). Доступно максимум 4 варианта ответа, количество вопросов не ограничено. Также в меню настроек слайда можно кастомизировать стили текста и кнопок (Стиль оформления –> Настроить вручную). Для добавления нового слайда нажмите "+", либо воспользуйтесь функционалом копирования ранее созданного слайда. При добавлении нового слайда, выберете тип контента ("Опрос") в выпадающем списке (кнопка "Добавить").

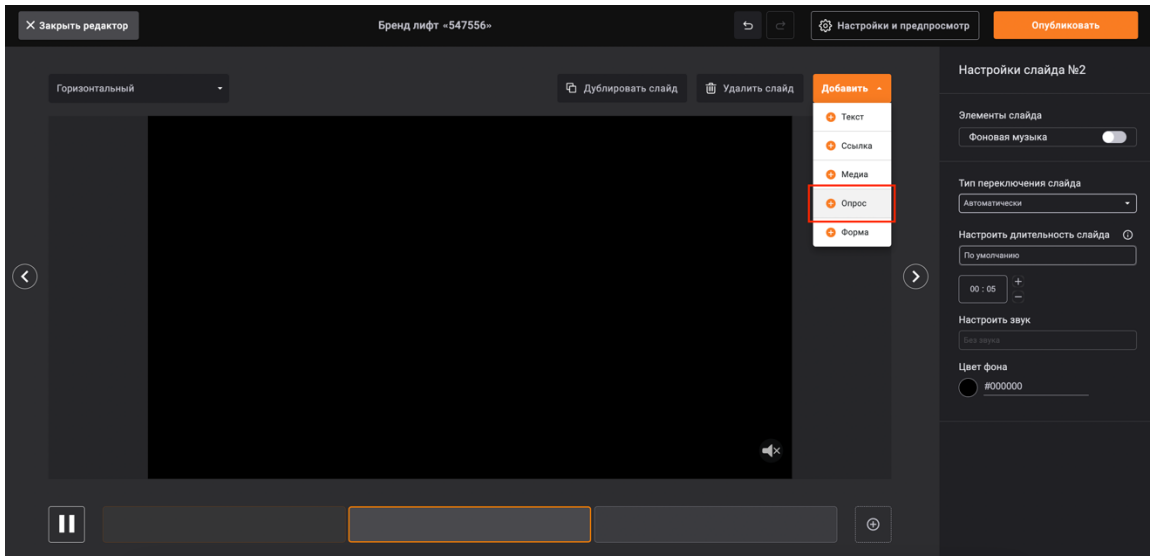

*Рис. 24. Создание нового слайда с опросом*

Для того, чтобы задать последовательность перехода по слайдам в зависимости от выбранного пользователем варианта ответа, перейдите в раздел "Дополнительных настроек" в меню настроек каждого слайда. При необходимости укажите дополнительный пиксель для отслеживания выбранных пользователями ответов во вкладке "Настройки отправки событий" раздела "Дополнительный настроек". Настройка отправки недоступна, если включена настройка мультивыбора. Отключите мультивыбор перед тем, как настраивать события.

Завершающий этап создания бренд-лифта в редакторе Viqeo – публикация. Нажмите кнопку "Опубликовать", проверьте механику опроса в окне предпросмотра и завершите публикацию. Дождитесь завершение загрузки, нажмите Ок, после чего завершите настройку в форме создания креатива в OTM DSP и нажмите Сохранить.

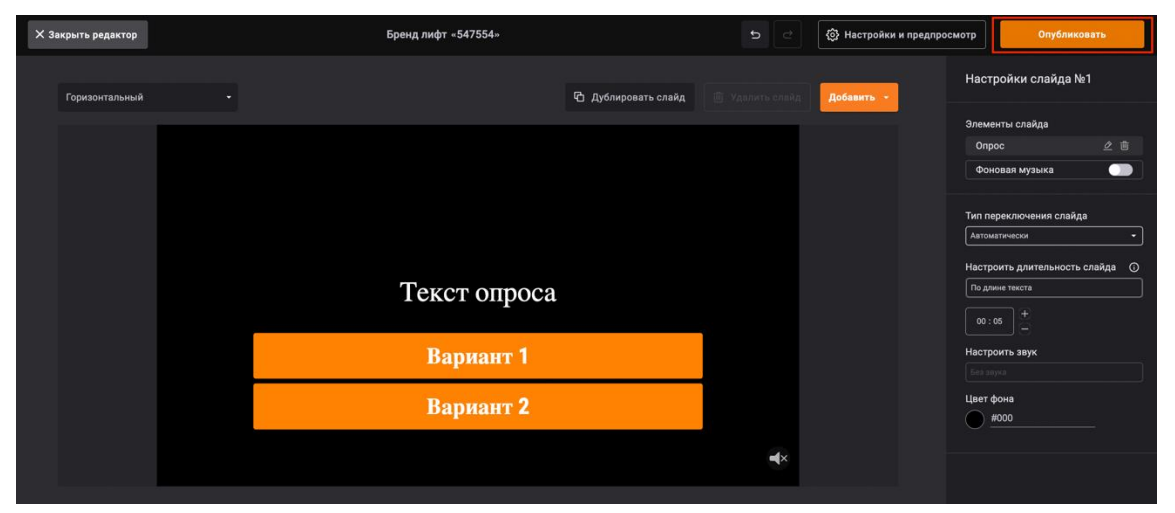

*Рис. 25. Публикация бренд-лифта*

В случае необходимости внесения корректировок в опрос, откройте редактор в боковом меню действий рядом с окном предпросмотра креатива, внесите изменения и заново опубликуйте бренд-лифт. Для финального сохранения новой версии опроса на стороне OTM DSP креатив также необходимо пересохранить, нажав кнопку Сохранить.

Вся статистика по бренд-лифту будет храниться на стороне Viqeo. Для ее просмотра зайдите в креатив и нажмите на иконку статистики в боковом меню рядом с окном предпросмотра.

Для запуска бренд-лифта на тех, кто видел Вашу кампанию предварительно соберите аудиторию по вашей кампании.

#### **3.7 Массовая загрузка креативов**

<span id="page-33-0"></span>Если у Вас большое количество рекламных материалов, то имеет смысл добавлять их через нашу массовую загрузку – кнопка Массовая загрузка. Для того, чтобы массово добавить креативы, необходимо нажать на кнопку Загрузить zip-архив с креативами и добавить подготовленный zip-архив с вложенным в него Excel файлом и файлами креативов.

В случае, если Вы добавляете JavaScript или VAST коды – реализована возможность вписать их непосредственно в Excel. Подробнее ниже. Для того, чтобы это сделать, необходимо перейти на вкладку Массовая загрузка, на которой можно скачать образец zip-файла, нажав на кнопку Скачать шаблон.

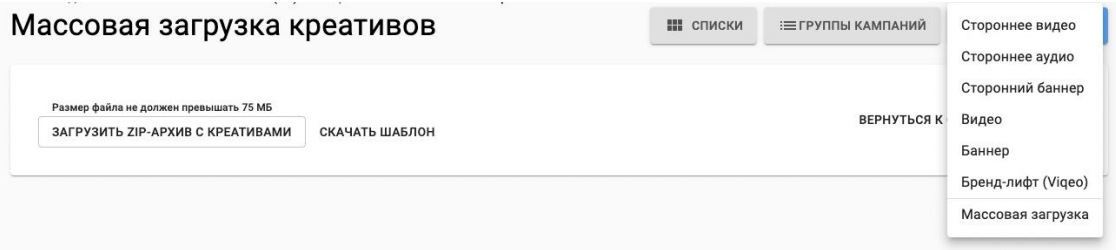

#### *Рис. 26. Массовая загрузка креативов*

У Вас скачается файл, с названием bulk\_example.zip. Внутри архива Вы увидите Excel образец и readme.

Для того, чтобы закончить операцию, Вам нужно:

Положить в ту же папку, где лежит Excel, все свои рекламные материалы.

Заполнить Excel файл по образцу (в самом Excel файле есть 4 строки для примера + ниже разберем подробно структуру Excel файла).

Сделать архив из Excel документа и файлов креативов.

После этого Вы сможете добавить Ваш zip архив, нажав кнопку Загрузить zip-архив с креативами, и увидеть статус загрузки содержимого. Система подскажет Вам, если у Вас были ошибки при заполнении Excel, и поля не прочитались.

Рассмотрим поля в Excel файле для массовой загрузки креативов. Названия полей не могут быть переведены на русский язык, т.к. данные термины являются техническими.

type: прописывается

\* banner - для сторонних JavaScript баннеров / обычных jpeg, gif, png баннеров

\* zip - для HTML5.zip

\* vast - для VAST

\* video - для простых видео файлов mpeg

name - понятное Вам название файла.

source - путь к файлу креатива. Корневой точкой считать архив, в котором лежат файлы.

source 2 - дополнительное поле, используется, когда у Вас есть несколько одинаковых видеофайлов, но с разным форматом и расширением.

click\_url - ссылка на посадочную страницу, включая редирект (если есть).

landing\_page\_url - заполняется, если посадочная обернута сторонним верификатором, ссылка на целевую страницу без редиректа.

width/height - для баннеров, ширина и высота.

duration - для видео, длительность (поле заполняется автоматически).

skipoffset - для видео, на какой секунде появится кнопка пропуска.

mimes - для видео, необходимо прописать MIME-типы, соответствующие формату Вашего видео ролика.

\* Для VAST как правило заполняются application/javascript и video/mp4

\* Для VAST/ VPAID только application/javascript

\* Для обычных видео креативов - в зависимости от формата и расширения видеофайла.

tags – контент-теги, маркировка тематики креатива. Заполняется опционально.

event\_trackers – отслеживание событий, добавление счетчиков на показ или другие события для Вашего креатива. Столбец можно копировать, таким образом можно добавить необходимое количество счетчиков событий. Для добавления доступны все виды событий, как и в настройках креатива.

Прописывается в следующем виде:

impression : ссылка на пиксель start : ссылка на пиксель mute : ссылка на пиксель unmute : ссылка на пиксель pause : ссылка на пиксель resume : ссылка на пиксель firstquartile : ссылка на пиксель midpoint : ссылка на пиксель thirdquartile : ссылка на пиксель complete : ссылка на пиксель skip : ссылка на пиксель error : ссылка на пиксель

html\_content - поле для ввода JavaScript кода креатива. Предварительно JavaScript код необходимо адаптировать согласно нашим техническим требованиям.

#### **3.8 Модерация**

<span id="page-35-0"></span>Модерация креативов для большинства SSP производится силами сотрудников ООО «OTМ Ворлд Вайд».

Модерация производится на основе требований законодательства, правил рекламной сети ОТМ на сайте ООО «ОТМ Ворлд Вайд» и редакционных политик SSP. У некоторых SSP предусмотрена собственная модерация.

#### **3.9 Технические требования к креативам**

<span id="page-35-1"></span>Технические требования к креативам расположены в разделе «Технические требования к креативам» на сайте.

## <span id="page-35-2"></span>**4.Макросы**

Наша система на данный момент поддерживает использование макросов для Кликовых ссылок и Отслеживания событий. Данные макросы должны подставляться в ссылки и корректно работать, даже если ссылки упакованы внутрь VAST. Перечень доступных для использования макросов указан в разделе «Макросы» на сайте.

#### <span id="page-36-0"></span>**5.Аналитика в реальном времени**

Мы предоставляем возможность для аналитики процесса открутки Ваших рекламных кампаний в реальном времени в рамках дашборда Grafana. Для того, чтобы воспользоваться инструментом, необходимо нажать на "…" кнопку в настройках рекламной кампании или на экране списка кампаний и выбрать Статистика ставок.

Проанализировать информацию, которая отобразится в открывшемся окне Grafana.

На средних графиках Вы видите причины, которые ограничивают выкуп трафика в вашей кампании на основе таргетингов и лимитов. Нижние графики показывают причины, которые ограничивают выкуп трафика в Вашей кампании на уровне креативов, как повлияли предикторы, формат креатива и т.д. Верхние графики – аукцион и полученное количество показов. Наименования параметров на графиках не могут быть переведены на русский язык, т.к. данные термины являются техническими.

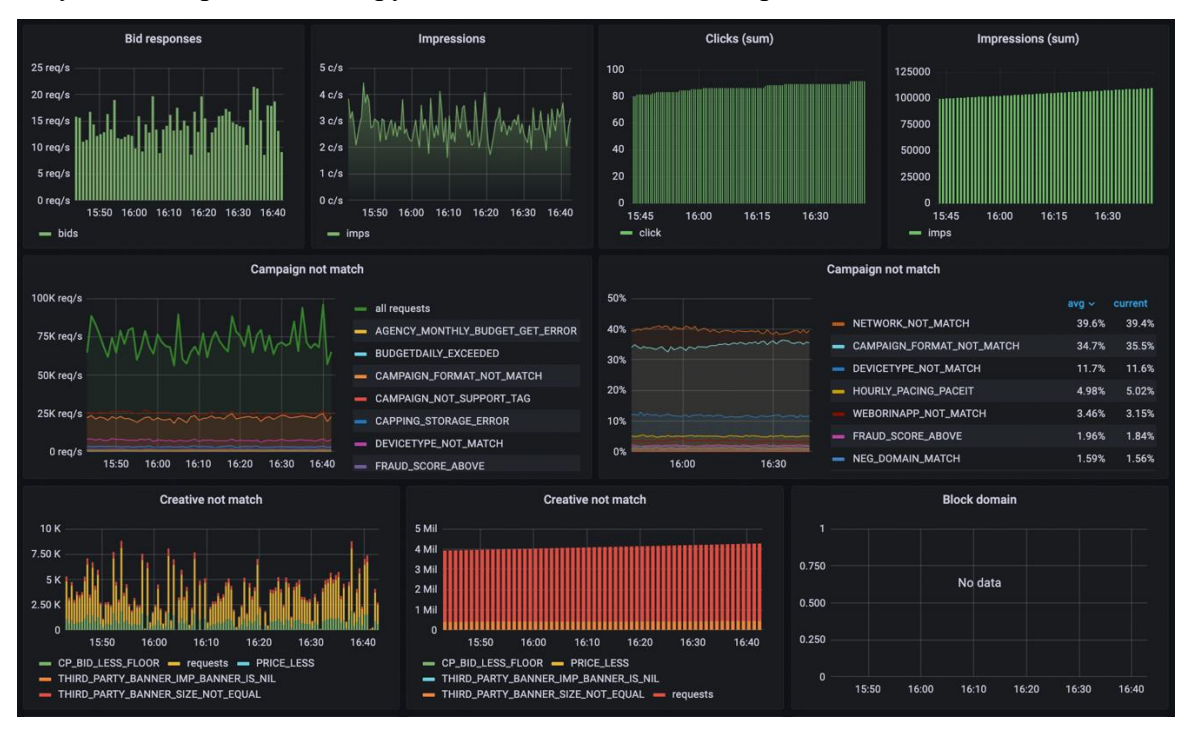

*Рис. 28. Пример графиков в дашборде для аналитики в реальном времени*

Еcли Вы видите черный экран, может быть несколько причин: необходимо подождать 5-10 минут с момента старта кампании; если Вы уверены, что время прошло, проверьте, не закончилась Ваша кампания и включена ли она; кампания запущена давно, обновите страницу; убедитесь, что у Вас выбран верный промежуток времени.

## <span id="page-37-0"></span>**6.Списки**

На данный момент мы поддерживаем создание и добавление Списков на уровне кампании, а также Глобальных списков.

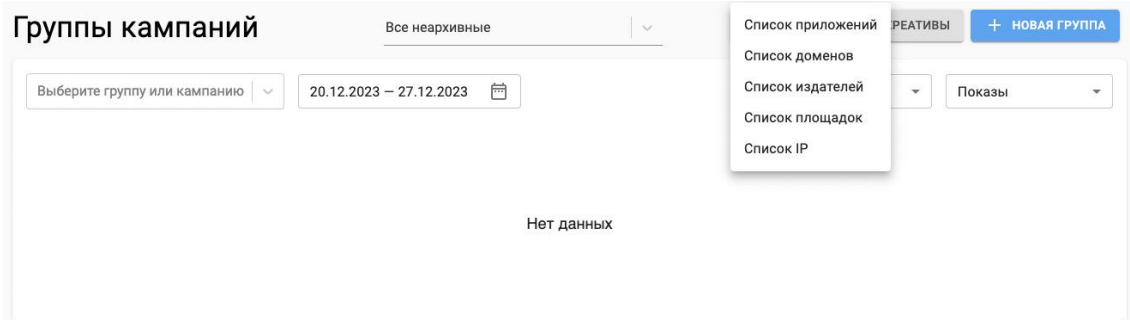

*Рис. 29. Создание Списка с уровня группы кампаний*

Для того, чтобы создать лист и добавить его к кампании, нужно:

- Перейти на страницу рекламодателя.
- Перейти на страницу Списки.
- Выбрать необходимый Список.
- Нажать +Новый список
- Выбрать способ создания списка: список строк или загрузка файла.
- Задать имя списка.

В случае ручного создания – добавить список значений. Каждое значение должно быть с новой строки. Количество значений не должно превышать 2000. Если нужно больше, воспользуйтесь файловой загрузкой или создайте дополнительный список.

При загрузке файла использовать можно только TXT файлы весом не более 3 мб. Если необходимо обновить или дополнить список в файле – загрузите файл заново.

Созданные списки можно добавить в таргетинги кампании.

#### **6.1 Глобальные списки**

<span id="page-37-1"></span>На платформе есть возможность создавать глобальные списки, доступные для использования на уровне всего кабинета.

| ш<br>而            | Рекламодатели<br>Отчёты     | <b>ПРИЛОЖЕНИЯ</b>        | ДОМЕНЫ | ИЗДАТЕЛИ | САЙТЫ | IP             |
|-------------------|-----------------------------|--------------------------|--------|----------|-------|----------------|
| $\triangle$<br>δ. | Журнал изменений<br>Пиксели | Все неархивные<br>$\sim$ |        |          |       | + новый список |
| 三<br>G            | Глобальные списки<br>ОРД    | ID<br>Название           |        |          |       | Действия       |
|                   |                             | 129<br>Список доменов    |        |          |       | Ð              |

*Рис. 30. Создание Глобального списка*

Для того, чтобы создать глобальный список и добавить его к рекламным кампаниям, нужно:

- Перейти в раздел Глобальные списки.

- Выбрать необходимый Список.

- Нажать + Создать новый.

- Задать имя списка. В случае ручного создания - добавить список значений. Каждое значение должно быть с новой строки. При загрузке файла использовать можно только TXT файлы весом не более 3 МБ. Если нужно обновить или дополнить список в файле – загрузите файл заново.

Созданные листы можно добавить к рекламным кампаниям.

Отличия Глобальных списков и Списков (на уровне рекламодателя):

- Списки создаются на уровне рекламодателя, группы кампаний.

- Глобальные списки создаются на уровне рекламного кабинета в отдельной вкладке и доступны во всех рекламодателях этого кабинета. Их редактирование также доступно только во вкладке создания.

## <span id="page-38-0"></span>**7. ОТМ SmartPixel, Цели и Ретаргетинг**

В кабинете OTM DSP можно создать OTM SmartPixel. SmartPixel можно использовать следующим образом:

Для сбора аудитории ретаргетинга.

Для создания целей и отслеживания конверсий по ним.

<span id="page-38-1"></span>А также как контейнер.

#### **7.1 Сквозной SmartPixel**

Для того, чтобы создать сквозной пиксель, необходимо:

- Перейти на вкладку Пиксели в боковом меню.

- В правом верхнем углу нажать + Новая площадка.

- Ввести Название в соответствующее поле и нажать Сохранить.

- Зайти внутрь нужной площадки и создать новый контейнер (контейнер – это Ваш будущий сквозной пиксель).

- Ввести название контейнера, а также, при необходимости, можно добавить дополнительный код в поле Сторонний пиксель. Пожалуйста, будьте осторожны с добавлением стороннего кода в контейнер, поскольку этот код будет вызываться на всех страницах сайта, где Вы расположите контейнер.

- Нажать Сохранить. После этого сквозной пиксель будет создан.

При помощи сквозного пикселя вы можете собирать аудиторию тех, кто посещал сайт клиента. Для этого необходимо нажать на кнопку "Код контейнера", скопировать код и поставить его на сайт клиента.

Технические требования по установке на сайт:

Установить пиксель надо на все страницы сайта до закрывающегося тега </head>

Обратите внимание, что изменение конфигурации контейнера занимает до 3х минут (распределяется по серверам).

При создании контейнера и размещении его кода на странице, каждый раз при загрузке страницы будет вызываться пиксель, ассоциированный с контейнером.

Пример кода:

```
<html><head>
     <script src="https://sp.otm-r.com/sp-2000017.js" async 
defer></script>
     </head>
     <body>
     </body>
     </html>
```
Также Вы можете собирать аудиторию тех, кто видел креативы. Для этого нужно нажать кнопку "Код пикселя", скопировать ссылку, которая находится внутри кода, и установить ее в креативы или в рекламную кампанию как счетчик на показ или необходимое Вам событие.

ВАЖНО! Для использования ретаргетинга в мобильных приложениях, обязательно необходимо в счетчик на показ добавить макрос uid={CMB\_ID}

Для размещения в браузере добавление такого макроса носит рекомендательный характер.

Ретаргетинг необходимо делать на ID Пикселя. Для этого нужно скопировать данный ID и добавить в поле Сегменты ретаргетинга в настройках рекламной кампании.

Также есть возможность использовать Look-alike для сегментов ретаргетинга. Для этого необходимо прописать ID сегмента в следующем формате - lal:1000010

#### **7.2 Конверсионный SmartPixel**

<span id="page-40-0"></span>Для того, чтобы создать конверсионный пиксель, который можно будет использовать в качестве цели в рекламной кампании, необходимо следующее:

- Зайти внутрь созданного в ОТМ сквозного пикселя, который Вы используете на сайте.

- Создать Новый пиксель (это будет один из Ваших конверсионных пикселей).

- Далее ввести Название.

- Выбрать Тип пикселя (подробнее о типах - ниже).

- Добавить Сторонний пиксель (опционально), который будет вызываться одновременно с данным конверсионным событием.

- Поставить галочку Использовать данные для сбора сегмента.

После того, как Вы создадите все цели, их можно будет закрепить за рекламной кампанией для отслеживания Post-click конверсий и для настройки предиктора.

Рассмотрим механику работы доступных Типов конверсионного пикселя. Названия типов не могут быть переведены на русский язык, т.к. данные термины являются техническими.

Page URL - срабатывает, когда страница совпадает с URL, который Вы задали. Обратите внимание: в пиксели может приходить сразу несколько ID сегментов (при выполнении условий) - т.е. количество вызванных пикселей необязательно равно количеству случившихся событий.

Referrer URL - вызывается, когда referrer страницы соответствует указанному (это регулярные выражения, т.е. можно указывать маски, если Вы знаете, как работают регулярные выражения, и умеете их тестировать).

Click - клик по элементу с заданным селектором. Используются CSS-селекторы.

URL Parameter - проверяет, есть ли URL параметр, по условию.

Built-in Variable - встроенные параметры. Позволяют проверять 3 параметра браузера: navigator.language (язык), navigator.userAgent, navigator.Platform.

Data Layer Variable - позволяет проверять достижение целей с помощью проверки, что JS переменная установлена. Небольшое примечание: название переменной и ее значение должны состоять из латинских букв, цифр, знаков подчеркивания, и при этом начинаться с буквы. Другие значения могут не работать.

Time on Site - вызывается тогда, когда время пользователя на сайте достигает заданного Вами значения.

Page View - вызывается тогда, когда количество посещенных пользователем страниц на сайте достигает заданного значения.

## <span id="page-41-0"></span>**8. Отчеты**

#### <span id="page-41-1"></span>**8.1 Advanced Reports**

Во вкладке Отчеты можно выгрузить отчеты по всем рекламным кампаниям, со всеми доступными метриками и разбивками.

Для того, чтобы это сделать, необходимо:

- Перейти на страницу Отчеты в меню.

- В строке Тип отчета выбрать Advanced Reports.

- В строке Группировка выбрать столбцы, по которым Вы хотите сгруппировать отчет.

- В меню +Добавить фильтр - добавить значения для фильтрации, при необходимости.

- Выбрать желаемый период.

После этого можно выбрать:

- Создать - для того, чтобы отобразить отчет на странице.

- Скачать – для того, чтобы скачать отчет в Excel.

- Сохранить текущий отчет в системе. Все сохраненные отчеты можно найти в папке Сохраненные отчеты.

- Скопировать URL-адрес отчета.

Для того, чтобы выбрать необходимые метрики, нужно нажать на Столбцы и выбрать необходимые значения. Максимальный доступный период выгрузки отчета Advanced Report – любые полгода.

У Вас есть возможность делать предфильтрацию – выгружать отчет который содержит или не содержит заданное Вами значение.

abc% - любые строки, которые начинаются с букв «abc»

%z - любая последовательность символов, которая обязательно заканчивается символом «z»

%Rostov% - любая последовательность символов, содержащая слово «Rostov» в любой позиции строки

Пример: если выбирается LIKE и в поле Значение вводится значение %.ru - это означает, что после выгрузки будет доступна статистика по всем доменам, которые содержат данное значение ".ru", отфильтрованное по заданным Группировкам.

#### <span id="page-42-0"></span>**8.2 Отчет по доступному трафику**

Отчет по доступному трафику доступен за любые 7 дней.

Например, Вы хотите узнать, на каких доменах может размещаться реклама, и их предполагаемые показатели. В графе Группировки выбирается Домены, генерируется отчет, и в нем выводится список всех доменов. Нажав на какую-либо метрику, Вы отсортируете их от большего значения к меньшему и наоборот.

#### **8.3 SmartPixel dataset**

<span id="page-42-1"></span>Доступна статистика по созданным Вами пикселям. Для ее просмотра необходимо в Группировке выбрать Segment ID и другие нужные разбивки или фильтры и сформировать отчет.

#### **8.4 Метрики**

<span id="page-42-2"></span>В отчетах на платформе ОТМ DSP доступен следующий набор метрик, по которым есть возможность отобразить статистику. Метрики не могут быть переведены на русский язык, т.к. данные термины являются техническими.

Отчет Advanced Report:

Impressions – общее количество показов рекламного объявления.

Unique Impressions – охват; объем уникальных пользователей, которым было показано рекламное объявление.

Clicks – количество кликов по рекламному креативу.

Frequency – частота показа креатива; среднее количество показов на одного уникального пользователя.

CTR, % – показатель кликабельности; процент пользователей, кликнувших на увиденный рекламный креатив.

Mediacost – затраты на трафик.

Data cost – стоимость данных (использования аудиторных сегментов).

Mediacost with data – затраты на трафик с учетом стоимости данных.

Spent – клиентская сумма затрат на трафик, с учетом заданной комиссии рекламодателя.

CPV – цена за досмотр рекламного ролика от начала до конца.

Start – начало воспроизведения рекламного ролика.

First quartile – просмотры до 1-й четверти рекламного ролика.

Midpoint – просмотры до середины рекламного ролика.

Third quartile – просмотры до 3-й четверти рекламного ролика.

Complete – количество полных досмотров рекламного ролика.

S. Rec – записанные (recordable) показы рекламного креатива.

S. Viewable – видимые показы рекламного креатива.

Actions – количество успешных действий, которые будут использоваться в обучении предиктора, при установлении целей во вкладке Цели.

Mute – отключения звука рекламного ролика.

Pause – остановки рекламного ролика.

Resume – возобновления воспроизведения рекламного ролика.

Skip – пропуски рекламного ролика.

Unmute – включения звука рекламного ролика.

Error – ошибки воспроизведения рекламного ролика.

Complete, % – VTR, показатель досмотров; отношение количества досмотров видео к общему количеству показов рекламного ролика.

S. Viewable/ S. Rec, % - видимость рекламного креатива; отношение видимых показов ко всем записанным показам.

PCC –количество Post-click конверсий по действиям, установленным в рекламной кампании во вкладке Цели.

Отчет по доступному трафику (Available Traffic Report): Bid Requests – количество запросов по вводным отчета. Predicted Bid CTR, % – предсказываемый показатель кликабельности. Predicted Bid VTR, % – предсказываемый показатель досмотров. Average bidfloor – нижний порог ставки.

Отчет SmartPixel dataset:

Impressions – общее количество показов по пикселю.

Uniq Users – охват; объем уникальных пользователей, собранных пикселем.

## <span id="page-44-0"></span>**9. ОРД**

Во вкладке ОРД на боковой панели есть возможность завести договоры, изначальный и конечный, а также создать акты для отправки данных по рекламным кампаниям в ОРД.

#### **9.1 Договоры**

<span id="page-44-1"></span>Интерфейс создания договоров во вкладке ОРД дублирует создание договоров на уровне рекламной кампании.

#### **9.2 Акты**

<span id="page-44-2"></span>Если Вам необходимо подать в Первый ОРД акт по промежуточным договорам из цепочки, Вы можете воспользоваться нашей интеграцией во вкладке Акты. Большой акт разаллокации по договору между агентством и ОТМ мы подаем по итогу месяца самостоятельно.

В разделе актов Вы можете создать как простой акт, с разаллокацией по атрибутам изначального договора, (актуально в случае, когда нужно отчитаться по своему расходу в разрезе изначальных договоров), так и акт с подробной разаллокацией (с выбором рекламных кампаний и со статистикой по ним в разбивке по креативам и площадкам).

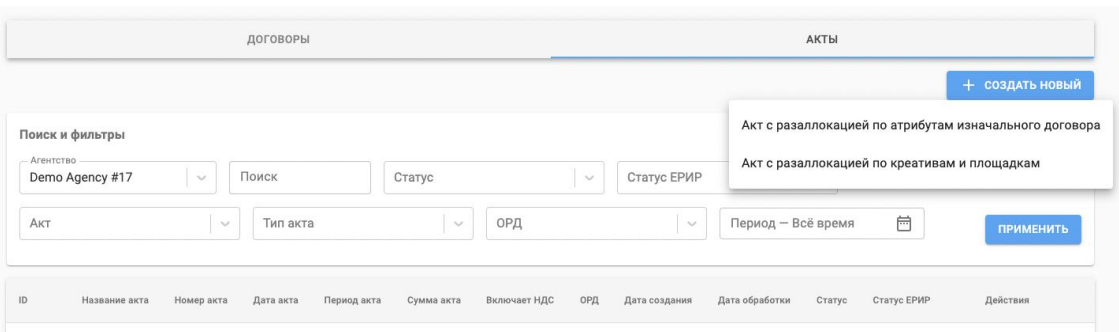

#### *Рис. 31. Создание Акта для отчетности в ОРД*

При создании обоих типов актов в начале необходимо заполнить следующие поля, рассмотрим их подробнее:

Название акта.

ОРД - Оператор Рекламных Данных, в данном случае Первый ОРД.

Дата акта.

Агентство - Ваш кабинет в ОТМ DSP.

Роль заказчика - агентство, распространитель, оператор рекламной системы или рекламодатель.

Включает НДС - учитывается ли в акте НДС.

Номер акта.

Договор - необходимый конечный договор.

Период акта.

Статус - отображается статус процессинга акта и тип акта рядом.

Статус ЕРИР – отображается статус получения данных от ЕРИР.

Роль исполнителя - агентство, распространитель, оператор рекламной системы или рекламодатель.

Сумма акта.

Для акта с разаллокацией по атрибутам изначального договора необходимо добавить соответствующий изначальный договор, а также дополнительные строки расхода, если имеются. Минимум 1 строка должна быть добавлена в акт. Изначальный договор и сумма – обязательные поля для заполнения.

Изначальный договор - выбор изначального договора из списка.

Название рекламной активности.

Сумма – сумма по данной рекламной активности в привязке к выбранному изначальному договору.

Для акта с разаллокацией по креативам и площадкам:

Минимум 1 строка должна быть добавлена в акт. Изначальный договор, сумма и кампании – обязательные поля для заполнения.

Изначальный договор - выбираем из списка изначальный договор.

Название рекламной активности.

Запланированное количество показов.

Стоимость одного события - событие согласно медиаплану, т.е. показы, клики и т.д.

Сумма – сумма по данной рекламной активности в привязке к выбранному изначальному договору.

Показов по статистике - суммарная статистика показов на платформе по выбранным рекламным кампаниям.

Кампании - отображается количество кампаний, к которым прикреплена связка выбранных конечного и изначального договоров.

После сохранения акта, он останется в статусе черновика. Затем его необходимо вручную отправить в обработку. По завершению процессинга, его статус изменится, и станет доступна кнопка отправки в ОРД.

#### <span id="page-46-0"></span>**10. Журнал изменений**

В системе ОТМ DSP в разделе Журнал изменений есть возможность просмотреть все изменения (логи), которые производились пользователи в рамках доступного им личного кабинета.

Для каждого из изменений отображаются следующие параметры, по которым можно произвести поиск или применить фильтр. Рассмотрим основные содержательные параметры:

Автор изменений – логин пользователя, производившего изменения.

Событие – тип примененного изменения, т.е. создание или редактирование сущности в личном кабинете.

Дата применения изменения.

Сущность – элемент, в котором производилось изменение (рекламная кампания, группа кампаний, креатив и т.д)

Изменения (логи) отображаются в интерфейсе кабинета в следующем виде.

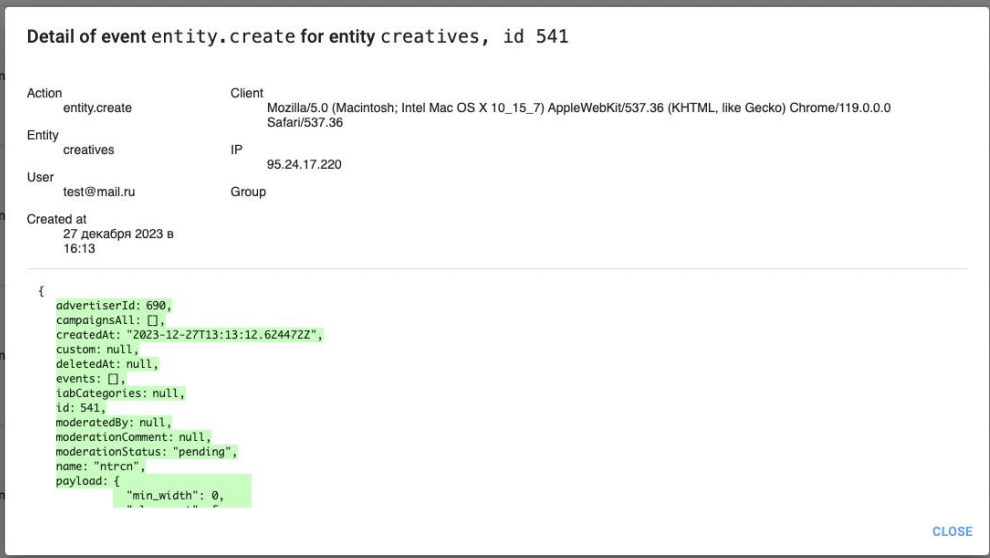

*Рис. 32. Отображение изменений в Журнале изменений*